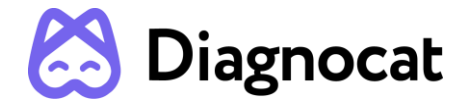

# **Р**

**Прикладное программное обеспечение Diagnocat для обработки и анализа стоматологических рентгеновских снимков, дентальных фотографий и внутриротовых сканов**

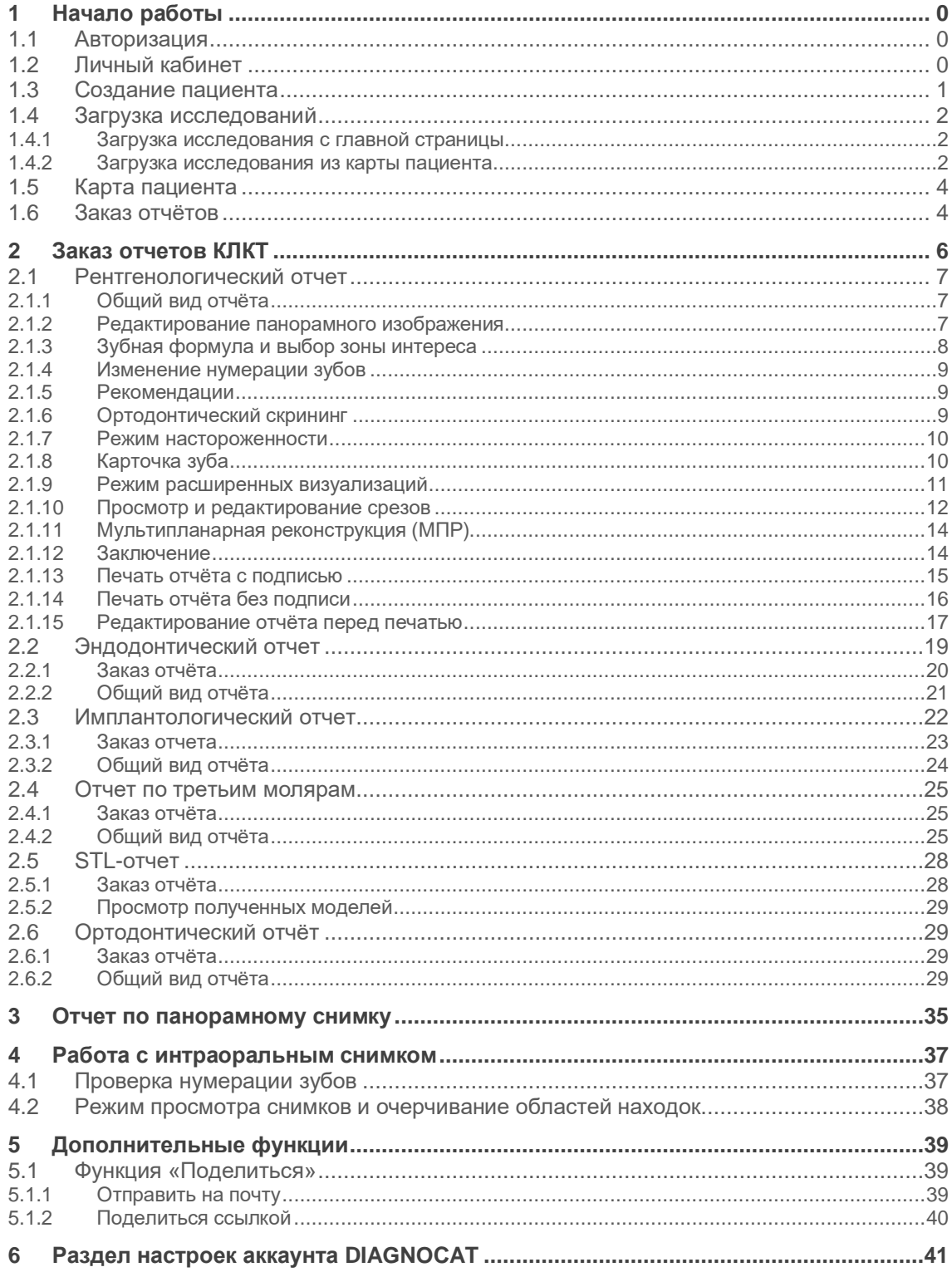

# **1 Начало работы**

### **1.1 Авторизация**

Для входа в систему заполните форму авторизации (Рисунок 1).

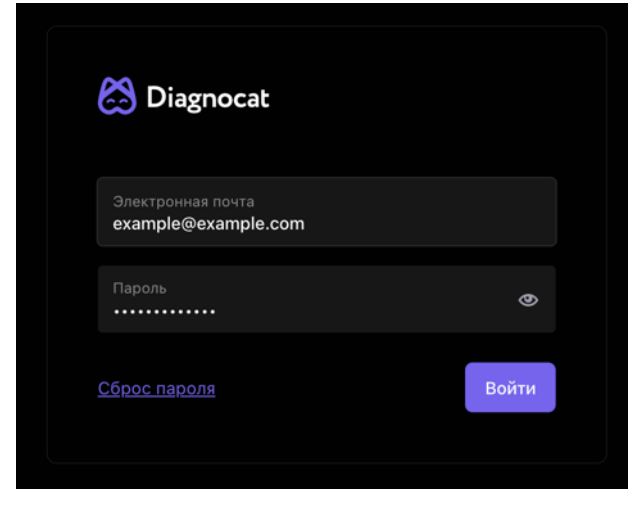

**Рис. 1 Форма авторизации**

Если при авторизации был указан неверный e-mail и/или пароль, то система выдаст соответствующее предупреждение.

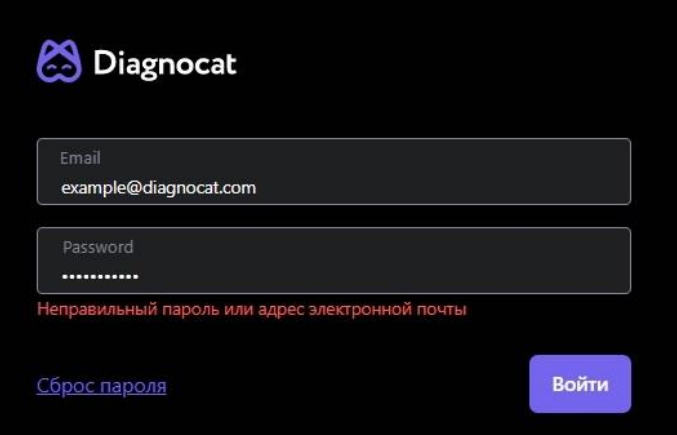

**Рис. 2 Неправильно введенные логин или пароль**

Если вы забыли пароль, нажмите на ссылку «Сброс пароля», введите e-mail, который использовался при регистрации аккаунта. На почту придёт письмо ссылкой для установления нового пароля. Следуйте предложенной инструкции.

### **1.2 Личный кабинет**

После успешного входа в систему вам отобразится **Личный кабинет** (рисунок 3).

| Diagnocat<br>Ю                        | Q <b>ПОИСК</b> |                               |   |               |                                 |              |               | В Загрузить КЛКТ<br><b>RU</b> | ۰ |
|---------------------------------------|----------------|-------------------------------|---|---------------|---------------------------------|--------------|---------------|-------------------------------|---|
| Все пациенты                          | Все пациенты   | 2                             |   |               |                                 | 5            | 8             | 6<br>Создать нового пациента  |   |
| Доступные мне<br>×<br>Отмеченные<br>÷ | ID пациента -  | Имя -                         | 3 | Дата рождения | Тип исследования Лечащий врач - |              | Дата создания | Дата изменения -              |   |
| II<br>Архив                           | $-1836$        | Сказкин Пётр Сергеевич        |   | 01/01/1976    | 星口演                             | Платонова С. | 04/04/2022    | 04/04/2022                    |   |
|                                       | 9876543        | Иванов Алексей Алексеевич     |   | 31/03/1990    | 国口室                             | Платонова С. | 31/03/2022    | 31/03/2022                    |   |
|                                       | 134543         | Фарафонтова Анна Андреевна    |   | 15/03/1986    | ■ □ 光                           | Платонова С. | 30/03/2022    | 30/03/2022                    |   |
|                                       | 915100         | Евсеев Александр Денисович    |   | 09/04/2002    | $x = x$                         | Платонова С. | 15/12/2021    | 19/03/2022                    |   |
|                                       | 1383975        | Кейко Ирина Евгеньевна        |   | 03/03/1988    | 星口光                             | Платонова С. | 11/03/2022    | 19/03/2022                    |   |
|                                       | 5012           | Евсюнина Евгения Андреевна    |   | 10/08/1993    | $x = x$                         | Платонова С. | 02/12/2021    | 21/02/2022                    |   |
|                                       | 91515          | Пушилин Сергей Викторович     |   | 06/01/1994    | 星 中 実                           | Платонова С. | 06/12/2021    | 28/01/2022                    |   |
|                                       | 201911252024   | Фетисова Анастасия Максимовна |   | 08/06/1984    | $x = x$                         | Платонова С. | 02/12/2021    | 20/12/2021                    |   |
|                                       | 67388937268    | Винницкий Вячеслав Олегович   |   | 05/04/1995    | 星口覚                             | Платонова С. | 17/11/2021    | 24/11/2021                    |   |
|                                       | 0009           | Смирнов Сергей Сергеевич      |   | 01/01/1968    | 国中国                             | Платонова С. | 16/11/2021    | 16/11/2021                    |   |
|                                       | 123            | Иванов Иван Владимирович      |   | 02/11/1984    | 星口光                             | Платонова С. | 11/11/2021    | 15/11/2021<br>10 <sup>°</sup> |   |

**Рис. 3 Личный кабинет**

Основные элементы интерфейса:

- 1. папки:
	- «Все пациенты»
	- «Доступные мне» (в данной папке отображаются исследования, доступ к которым вам предоставили другие пользователи),
	- «Отмеченные» (исследования, отдельно отмеченные врачом),
	- «Архив» (пациенты, отправленные в архив, не отображаются в основном списке пациентов)
- 2. строка поиска по пациентам, лечащему врачу и ID
- 3. список пациентов
- 4. типы исследований, загруженных в карту пациента
- 5. кнопка для загрузки новых исследований
- 6. переключение языка интерфейса
- 7. меню с разделами "Настройки" и "Выход из аккаунта"
- 8. создание карточки нового пациента
- 9. меню, позволяющее добавить пациента в папки «Отмеченные» или «Архив»
- 10. кнопка для вызова помощи и технической поддержки

### **1.3 Создание пациента**

Для создания нового пациента нажмите на кнопку «Создать нового пациента» (Рисунок 4) в **Личном кабинете**. Затем введите данные пациента и нажмите кнопку «Создать». Новый пациент появится в основном списке, и он будет помечен иконкой – фиолетовым кругом.

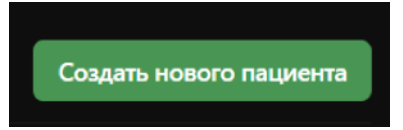

#### **Рис. 4 Кнопка "Создать нового пациента"**

### **1.4 Загрузка исследований**

Загрузить исследование можно с главной страницы **Личного кабинета** или из карты пациента.

#### **1.4.1 Загрузка исследования с главной страницы**

Нажмите кнопку «Загрузить КЛКТ» - откроется форма загрузки (Рисунок 5).

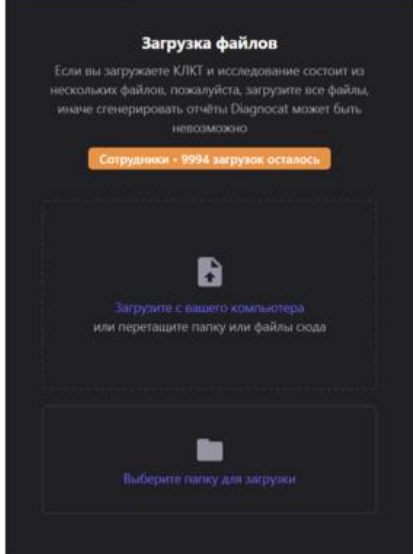

**Рис. 5 Загрузка файлов КЛКТ**

Для загрузки однофайлового исследования, нажмите на поле с текстом «Загрузите с вашего компьютера».

Для загрузки многофайлового исследования, нажмите на поле «Выберите папку для загрузки».

Также можно загрузить файл, перетянув его в форму загрузки. При загрузке папки система запросит подтверждение.

После окончания загрузки появится выделенный зеленым цветом новый пациент.

Далее нажмите кнопку «Проверить данные пациента», чтобы подтвердить или изменить данные перед окончательным внесением пациента в список ваших исследований.

С главной страницы возможно загрузить только КЛКТ-исследование. 2D данные вы можете загружать только в уже созданные карточки пациентов, так как в ОПТГ и прицельных снимках нет метаданных (ФИО, даты рождения) пациента.

#### **1.4.2 Загрузка исследования из карты пациента**

Откройте карту пациента и в левом нижнем углу выберете тип загружаемого исследования: КЛКТ, Панорамные, Интраоральные (Рисунок 6).

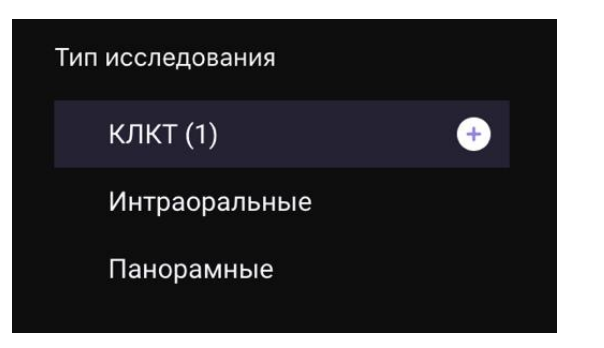

**Рис. 6 Выбор типа исследования**

Появится окно "Создание нового исследования"

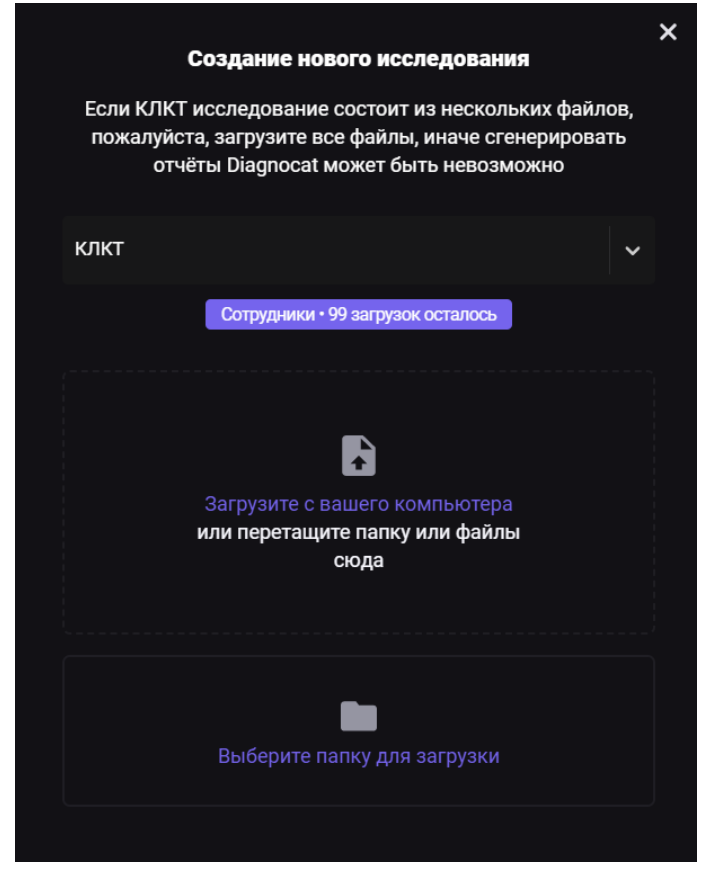

**Рис. 7 Создание нового исследования**

Внешний вид окна зависит от типа выбранного для загрузки исследования. Тип исследования можно изменить в выпадающем меню.

Загрузить файлы, содержащие 2D данные, можно одним файлом, папкой или архивом. Кликните на кнопку "Загрузите с вашего компьютера" или "Выберите папку для загрузки", или перетащите нужные файлы в форму загрузки.

Поддерживаемые форматы для загрузки файлов:

- 1. 3D данные: **.dcm**
- 2. 2D : **.jpg**, **.png**, **.tiff**

Eсли вы загружаете исследование одного и того же пациента, то при указании одинаковых данных (ФИО, пол, возраст) система предложит вам либо добавить это КТ к уже существующему пациенту, либо создать нового пациента в списке, но с абсолютно одинаковыми данными.

### **1.5 Карта пациента**

Внешний вид **Карты пациента** представлен ниже на Рисунке 8.

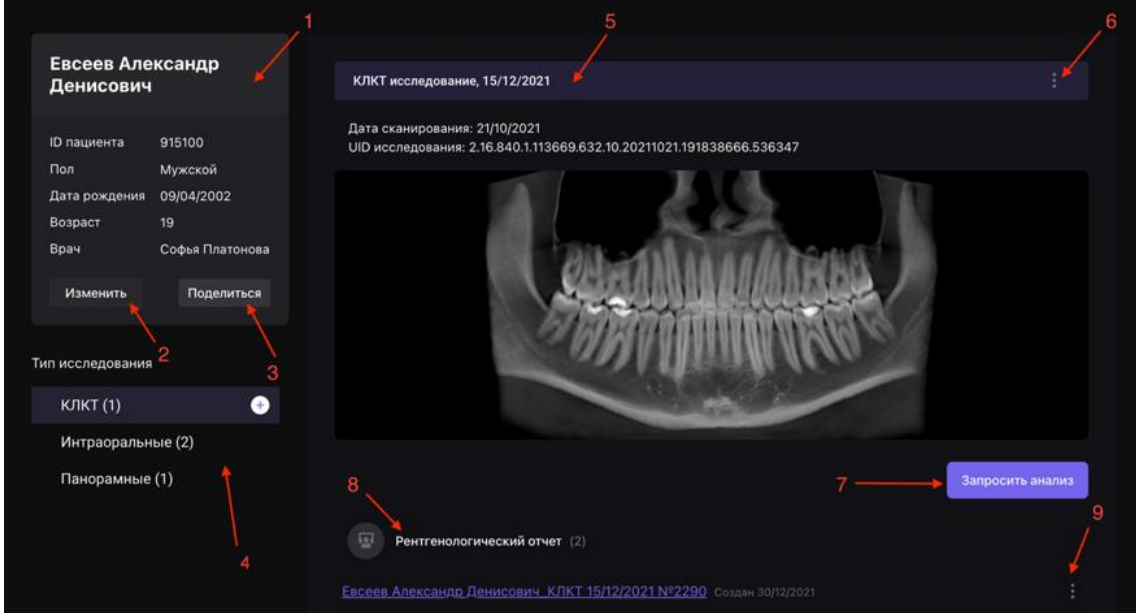

**Рис. 8 Карта пациента**

- 1. блок с данными пациента;
- 2. кнопка "Изменить". Позволяет отредактировать данные пациента и назначить врача;
- 3. кнопка "Поделиться". Позволяет отправить исследование пациента другому врачу (см. «Дополнительные функции»);
- 4. выбор типов исследования;
- 5. данные об исследовании, дата сканирования и дата загрузки файла в DIAGNOCAT;
- 6. вызов меню для скачивания или удаления исследования;
- 7. запросить новый отчет;
- 8. данные об отчёте тип отчёта и дата загрузки. Для перехода в режим редактирования отчета кликните на ссылку с отчетом;
- 9. вызов меню, позволяющего скачать отчет в формате PDF или удалить его.

### **1.6 Заказ отчётов**

При загрузке 2D исследований, отчёты генерируются автоматически. При загрузке КЛКТ автоматически генерируются только рентгенологический и ортодонтический отчёты. Для остальных типов отчетов при генерации необходимо указывать дополнительные параметры - толщина среза, шаг среза, области интересов и т.п.

# **2 Заказ отчетов КЛКТ**

Для заказа отчёта КЛКТ перейдите в карточку пациента.

Затем выберите интересующее КЛКТ-исследование и нажмите кнопку «Запросить отчет».

В появишемся окне (рисунок 9) выберите интересующий тип отчета и дополнительные параметры (если они есть). И нажмите кнопку "Заказать".

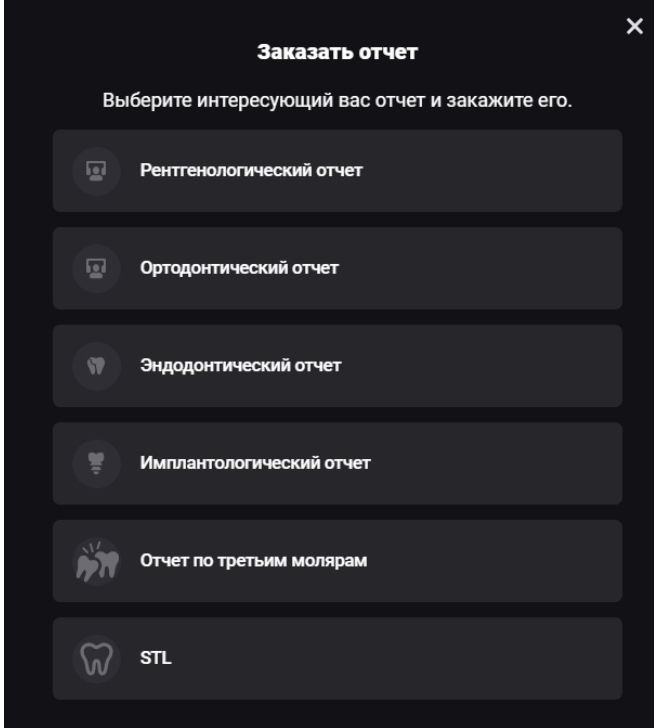

**Рис.9 Запросить отчет по КЛКТ**

Процесс создания отчета занимает несколько минут. Прогресс можно отследить в Карте пациента в списке отчетов для выбранного КЛКТ-исследования. После того, как отчет будет создан, появится ссылка, при нажатии на которую откроется нужный отчет.

Для КЛКТ исследований доступны следующие типы отчетов:

- 1. Рентгенологический отчёт общий скрининг всего состояния полости рта.
- 2. Ортодонтический отчёт автоматическое построение срезов по оси зуба, срезов сустава, качественное построение контуров лица и зубов для ортодонтии.
- 3. Эндодонтический отчёт расширенное исследование выбранного зуба для изучения корней, каналов и прилегающей костной ткани.
- 4. Имплантологический отчёт изучение костной ткани при планировании имплантации.
- 5. Отчёт по третьим молярам исследование расположения третьего моляра по отношению к другим зубам и важным анатомическим образованиям.
- 6. STL создание трехмерных моделей из КЛКТ.

При заказе отчетов, отличных от Рентгенологического, для выбора доступны дополнительные параметры : толщина, шаг среза, область интереса и т.п. Параметры зависят от типа отчета.

### **2.1 Рентгенологический отчет**

Рентгенологический отчет представляет собой общий скрининг всего состояния полости рта.

### **2.1.1 Общий вид отчёта**

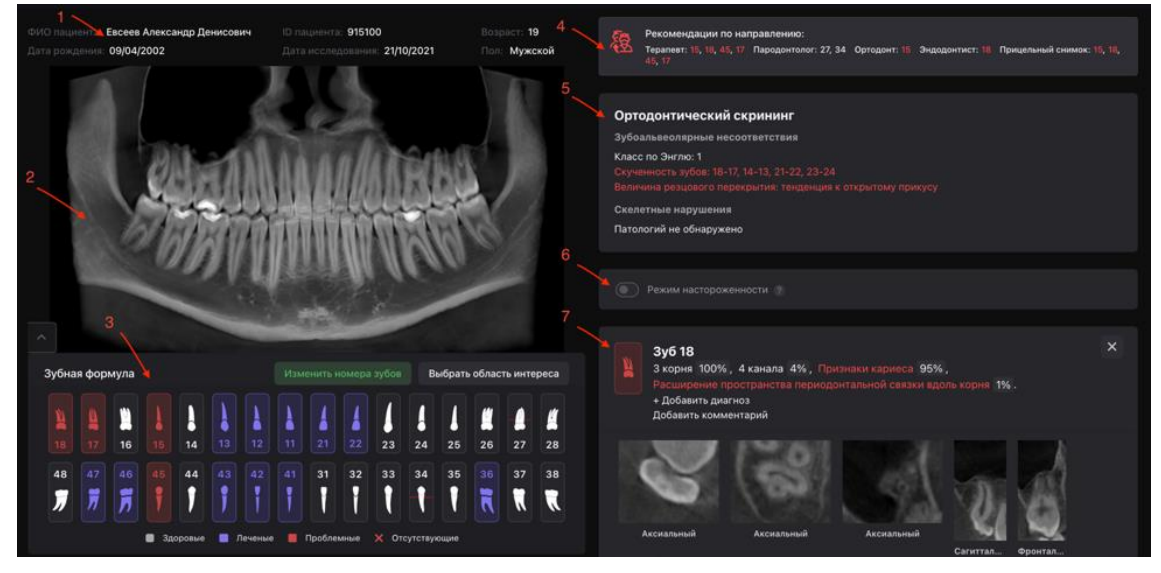

**Рис. 10 Рентгенологический отчёт**

- 1. данные пациента
- 2. реформат панорамного изображения из КЛКТ
- 3. зубная формула
- 4. рекомендации по направлению к другим специалистам
- 5. ортодонтический скрининг
- 6. режим настороженности
- 7. карточка с информацией о состоянии зуба

#### **2.1.2 Редактирование панорамного изображения**

Вы можете отредактировать реформат панорамы, вызвав панель инструментов (Рисунок 11).

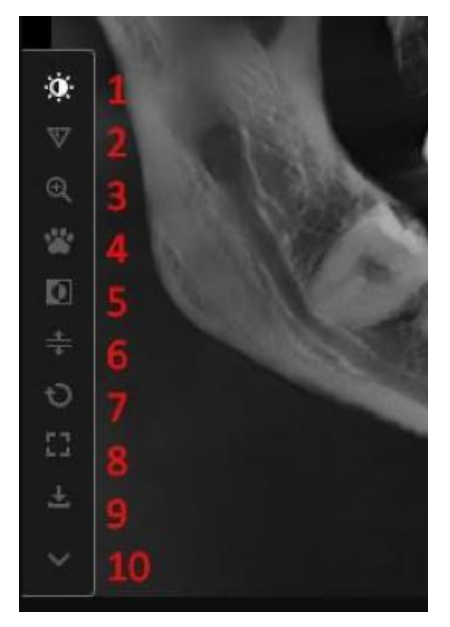

#### **Рис. 11 Редактирование реформата панорамы**

Выберите необходимый инструмент и произведите настройки левой кнопкой мыши.

- 1. яркость/контраст
- 2. резкость
- 3. увеличение
- 4. захватить позицию для передвижения
- 5. инвертирование
- 6. построение раздельной панорамы по каждой челюсти
- 7. сброс всех изменений
- 8. развернуть панораму на весь экран
- 9. скачать панораму в виде jpeg файла
- 10. свернуть панель редактирования

### **2.1.3 Зубная формула и выбор зоны интереса**

Программа автоматически определяет положение зубов и подсвечивает их цветом с учетом состояния (Рисунок 12).

| $\times$ |    |                          |    |    |    |    |    |    |    |    |    |    |    |    | ×  |
|----------|----|--------------------------|----|----|----|----|----|----|----|----|----|----|----|----|----|
| 18       | 17 | 16                       | 15 | 14 | 13 | 12 | 11 | 21 | 22 | 23 | 24 | 25 | 26 | 27 | 28 |
| 48       | 47 | 46                       | 45 | 44 | 43 | 42 | 41 | 31 | 32 | 33 | 34 | 35 | 36 | 37 | 38 |
|          | ñ  | $\overline{\phantom{a}}$ |    |    |    |    |    |    | P  |    |    |    |    |    |    |

**Рис. 12 Зубная формула**

Зуб может быть окрашен в следующие цвета:

- 1. Белый зубы полностью здоровые
- 2. Красный зубы с патологиями
- 3. Синий леченые зубы без патологий (пломбы, коронки, импланты, мостовидные конструкции)
- 4. Желтый состояние под вопросом (работает только при включенном режиме настороженности)
- 5. Крестик отсутствующие зубы
- 6. Красные линии (одна, две или три) пародонтологический скрининг (убыль костной ткани легкой, средней или тяжелой степени соответственно).

По умолчанию подсвечиваются все зубы и по каждому зубу есть карточка. Вы можете отключить часть зубов. Для этого нажмите кнопку «Выбрать область интереса» и выделите зубы для отображения в отчёте. Подтвердите область интереса, нажав кнопку «Сохранить изменения».

### **2.1.4 Изменение нумерации зубов**

Вы можете изменить номера зубов, если нумерация зубов неверна. Для этого кликните на кнопку «Изменить номера зубов». Откроется окно с возможностью изменить нумерацию. Проведите изменения и нажмите «Подтвердить» (Рисунок 13).

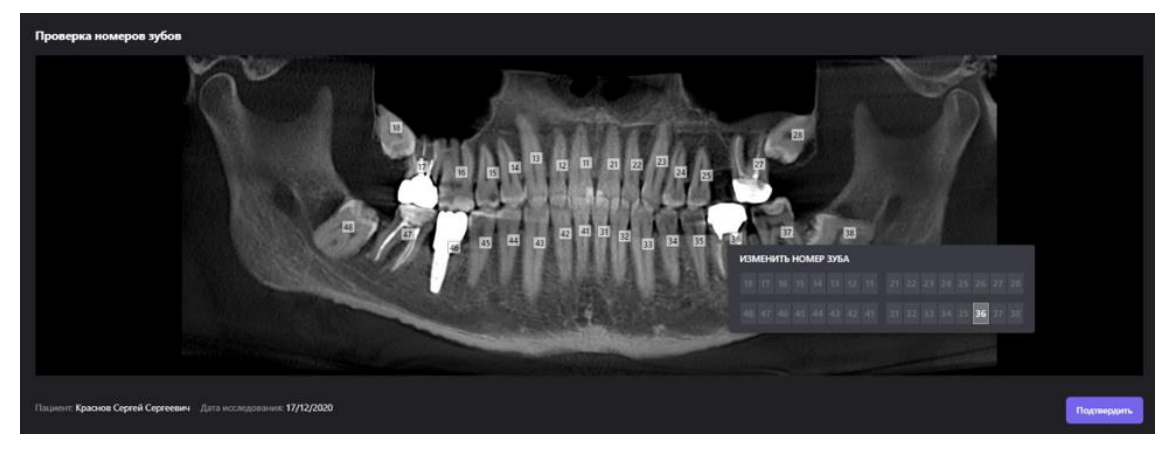

**Рис. 13**

#### **2.1.5 Рекомендации**

Данная информационная панель носит сугубо рекомендательный характер. Программа указывает специалистов с учетом проведённого скриннинга.

Блок рекомендаций предназначен только для врача, выводится на печать опционально.

### **2.1.6 Ортодонтический скрининг**

Данный модуль определяет ортодонтические патологии по КЛКТ. Чтобы добиться максимально точных показателей рекомендуется делать исследование с сомкнутыми зубами.

### **2.1.7 Режим настороженности**

Функция предназначена для отображения состояний для кариеса и периапикальных тканей, вероятность которых от 30 до 50 %.

### **2.1.8 Карточка зуба**

Информация по каждому зубу представляется в виде отдельных карточек. Общий вид Карточки зуба представлен на рисунке 14.

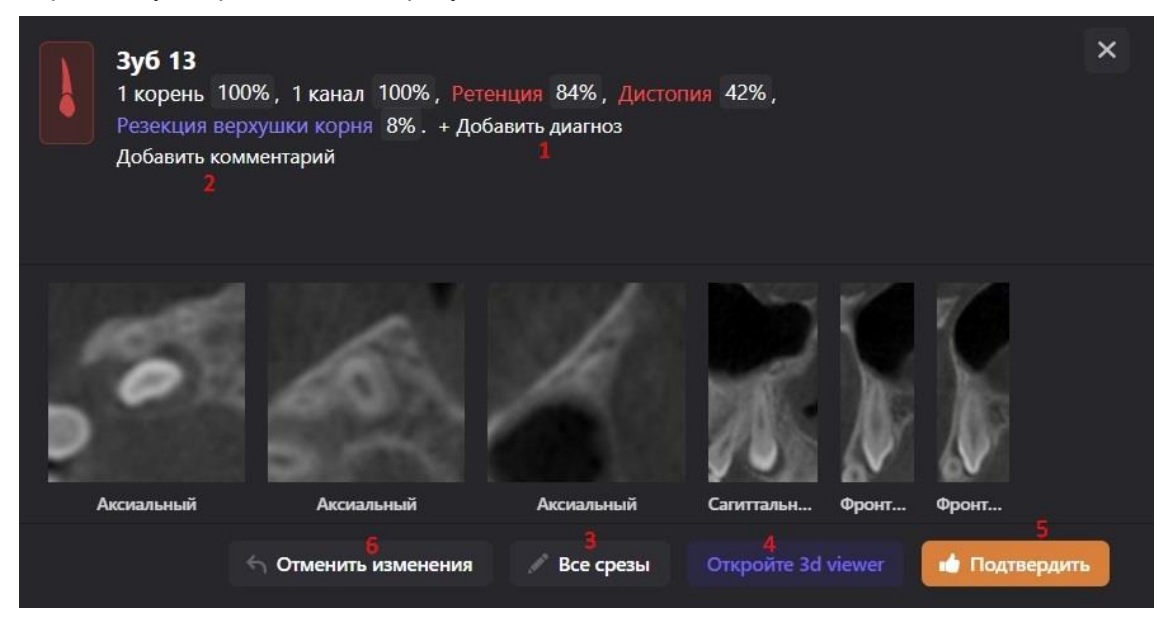

**Рис. 14 Карточка зуба**

В "Карточке зуба" вам доступны следующие действия:

- 1. добавить состояние из предложенного списка
- 2. добавить комментарий
- 3. перейти в режим расширенных визуализаций
- 4. перейти в режим 3D просмотрщика
- 5. подтвердить изменения
- 6. сбросить изменения до первоначального состояния
- 7. удалить карточку зуба из отчёта

При наведении курсора мыши на состояние вы можете его удалить, нажав иконку крестика.

### **2.1.9 Режим расширенных визуализаций**

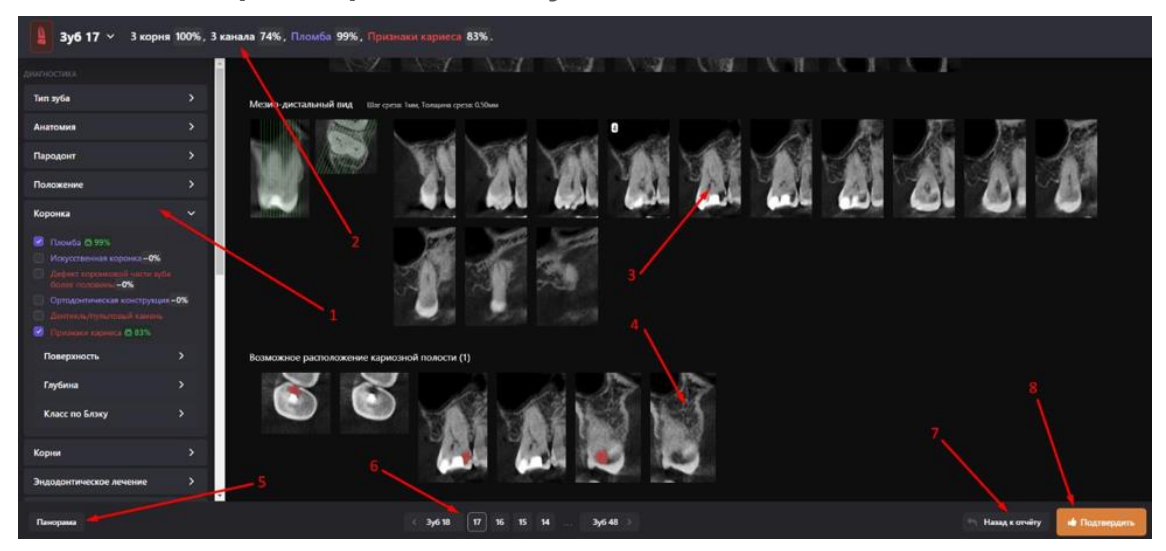

**Рис. 15 Режим расширенных визуализаций**

В окне "Режим расширенных визуализаций" вам доступна следующая функциональность:

- 1. панель отображения и редактирования состояний. Все состояния структурированы по анатомо-топографическому признаку в виде вкладок. Вы можете изменять скриннинг путем снятия или выставления соответствующих галочек перед состояниями
- 2. список всех найденных состояний и патологий. В данном поле вы можете изменить тип зуба, нажав на его номер
- 3. набор срезов. Программа автоматически делает набор срезов в трех проекциях: аксиальной, мезио-дистальной и вестибуло-оральной
- 4. при наличии даже вероятности патологий система отдельно показывает срезы, где графически выделены те очаги, где могут быть проблемы (подсвечено красным)
- 5. панорама. Данная кнопка отображает панораму и зубную формулу поверх имеющихся срезов
- 6. переключение между зубами в режиме редактирования
- 7. кнопка выхода из режима расширенных визуализаций
- 8. Подтвердить. При нажатии данной кнопки система считает, что доктор либо ничего не изменял, а просто согласился с состояниями, либо отредактировал первоначальный скриннинг системы и зафиксировал эти изменения

Около каждой патологии или состояния есть %. Это степень уверенности Diagnocat в проведенном скриннинге. Например, «Признаки кариеса 83%» это значит, что в данном зубе система на 83% уверена, что есть кариес. Если же вероятность оказывается меньше 50%, то система не показывает информацию о кариесе в основном состоянии. Врач может увидеть это на срезах с подсвеченной патологией (программа будет их показывать даже при минимальной вероятности) или на панели отображения и редактирования состояний и патологий в режиме настороженности.

Как в меню редактирования, так и в самом отчете, вы можете добавлять свои комментарии по каждому зубу. Для этого нажмите кнопку «Добавить комментарий».

#### **2.1.10 Просмотр и редактирование срезов**

При нажатии в окне "Режим расширенных визуализаций" на любой срез появляется панель инструментов (Рисунок 16) с инструментами:

- 1. "Яркость"
- 2. "Линейка"
- 3. "Стрелка"
- 4. "Ластик"
- 5. "Скрыть пометки"
- 6. "Лупа"

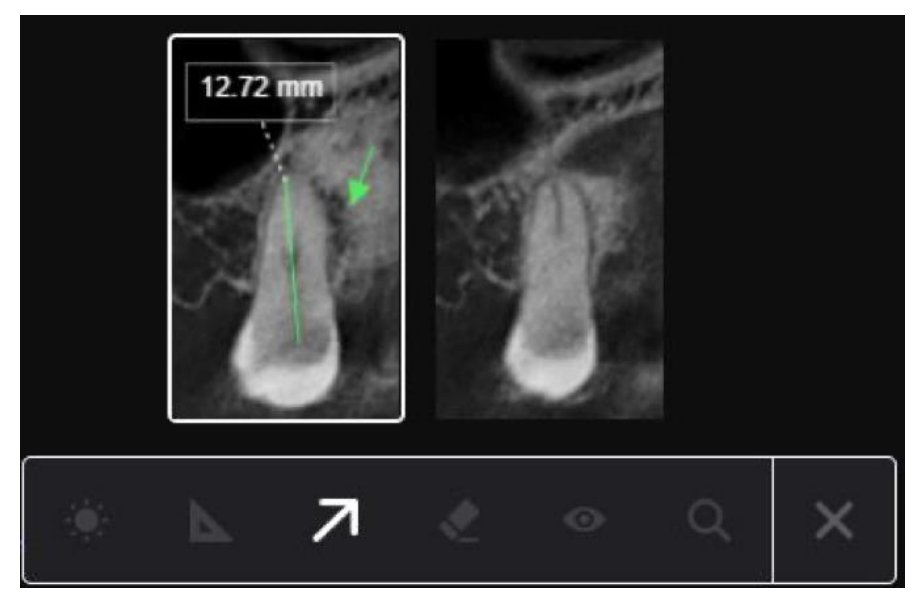

**Рис.16 Просмотр и редактирование срезов**

По умолчанию, программа добавляет в карточку зуба 6 срезов в разных проекциях. Вы можете изменить набор срезов, который попадет в итоговый отчет (Рисунок 17). Для этого в панели отображения и редактирования состояний нажмите «Изменить срезы», далее если хотите удалить – кликните на срез в блоке выбранных срезов, если хотите добавить – кликните на необходимый срез в блоке с общими срезами.

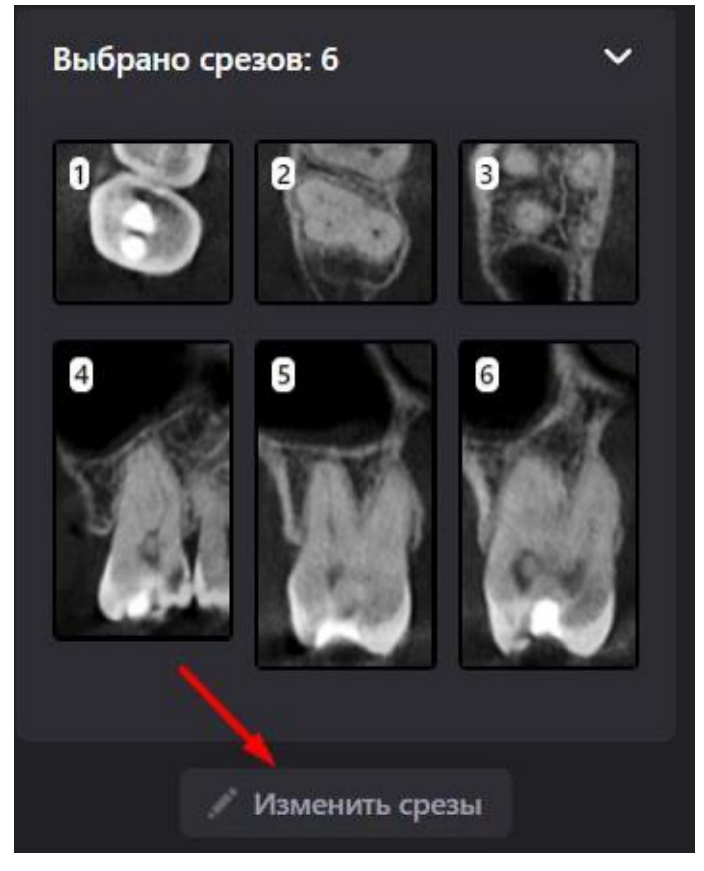

**Рис. 17 Изменить срезы**

Чтобы добавить своё изображение, воспользуйтесь кнопкой «Дополнительные срезы» (Рисунок 18), которая находится в нижней части панели с изображением всех срезов.

После добавления изображения, нажмите на кнопку «Сохранить срезы».

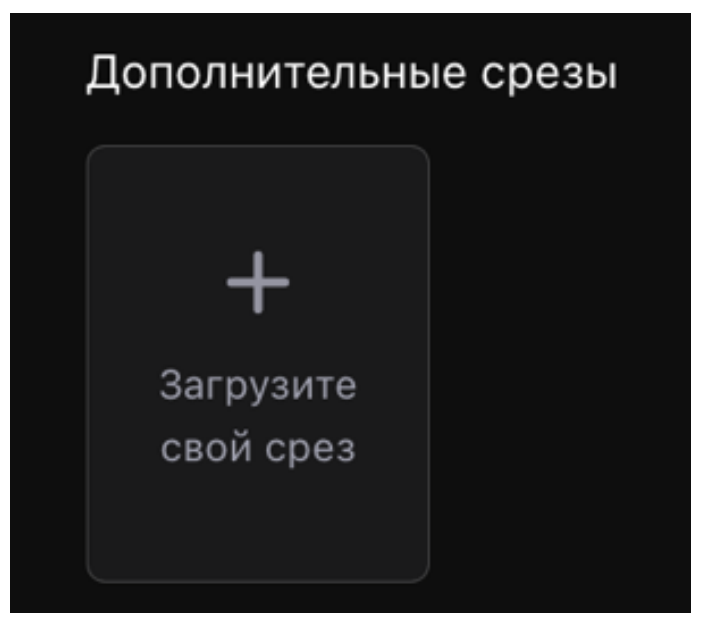

**Рис. 18 Дополнительные срезы**

### **2.1.11 Мультипланарная реконструкция (МПР)**

Из Карточки зуба вы можете перейти в режим МПР, нажав на кнопку "Открыть 3D viewer". Общий вид МПР представлен ниже.

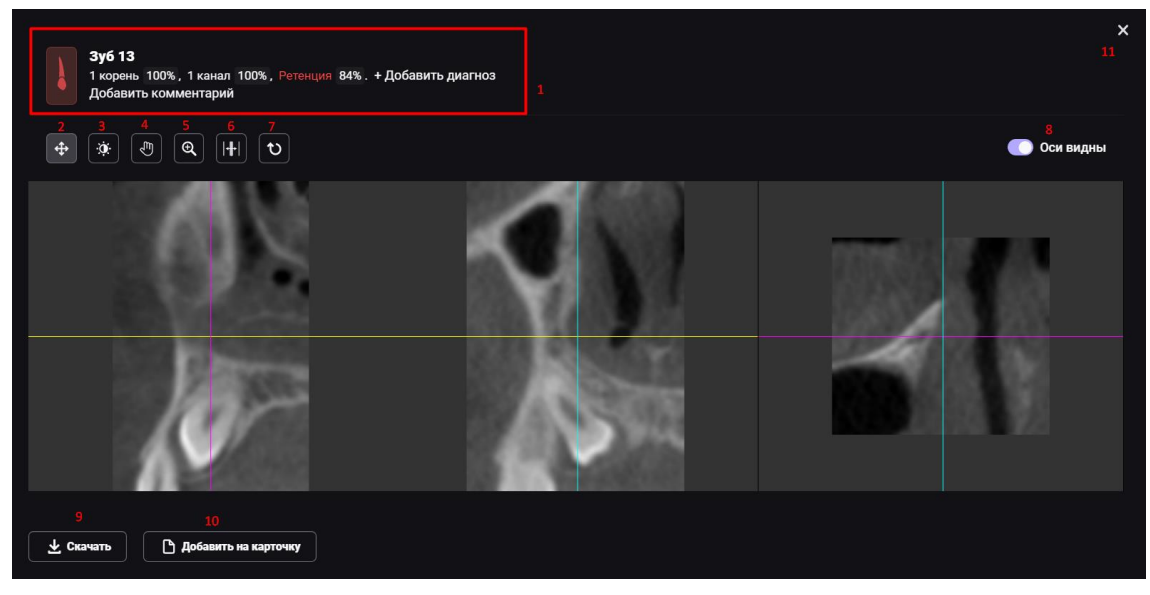

**Рис. 19 Режим МПР**

В отображение МПР входит следующая функциональность:

- 1. блок редактирования информации. Все изменения отобразятся в карточке зуба
- 2. режим просмотра
- 3. кнопка для изменения яркости/контрастности
- 4. захватить для передвижения
- 5. увеличение
- 6. движение вглубь среза
- 7. сброс всех изменений
- 8. переключение видимости осей. Отключите видимость, если хотите добавить срез в карточку зуба без осей
- 9. скачивание срезов в формате JPEG
- 10. добавление срезов в карточку зуба
- 11. закрыть и вернуться обратно к отчёту

#### **2.1.12 Заключение**

Вы можете добавить к отчёту заключение, прикрепить ссылку или изображение.

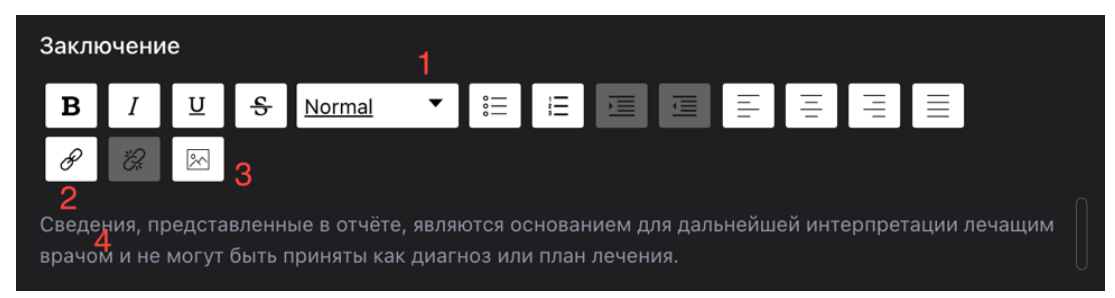

**Рис. 20 Добавление заключения**

- 1. стандартные настройки стиля текста
- 2. прикрепление ссылки
- 3. прикрепление изображения
- 4. поле для ввода текста

#### **2.1.13 Печать отчёта с подписью**

Для печати отчёта с подписью, в поле «Врач» добавьте специалиста и выберите дату подписания. После добавления врача кнопка «Подписать» станет активна.

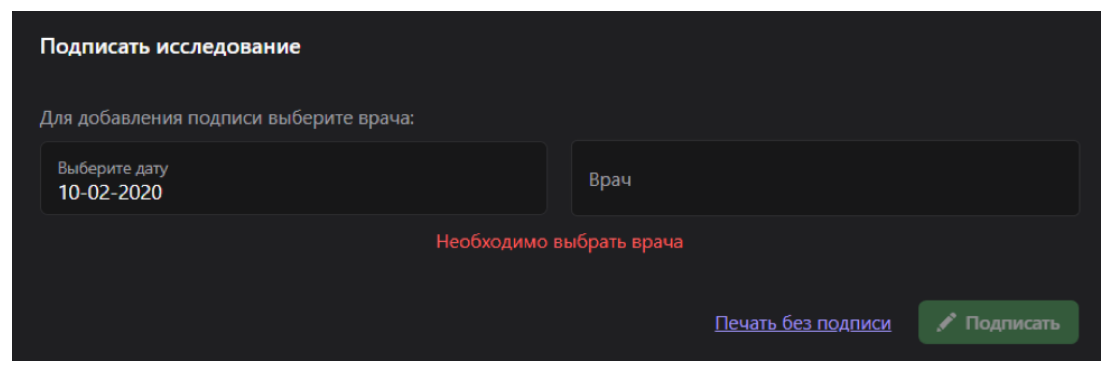

**Рис. 21 Подписание исследования**

Также необходимо подтвердить все зубы. Если будут подтверждены не все зубы, система предупредит вас об этом, выдав соответствующее сообщение. Вы можете вернуться к карточкам зубов, нажав на кнопку "Отмена" или крестик, и подтвердить все состояния.

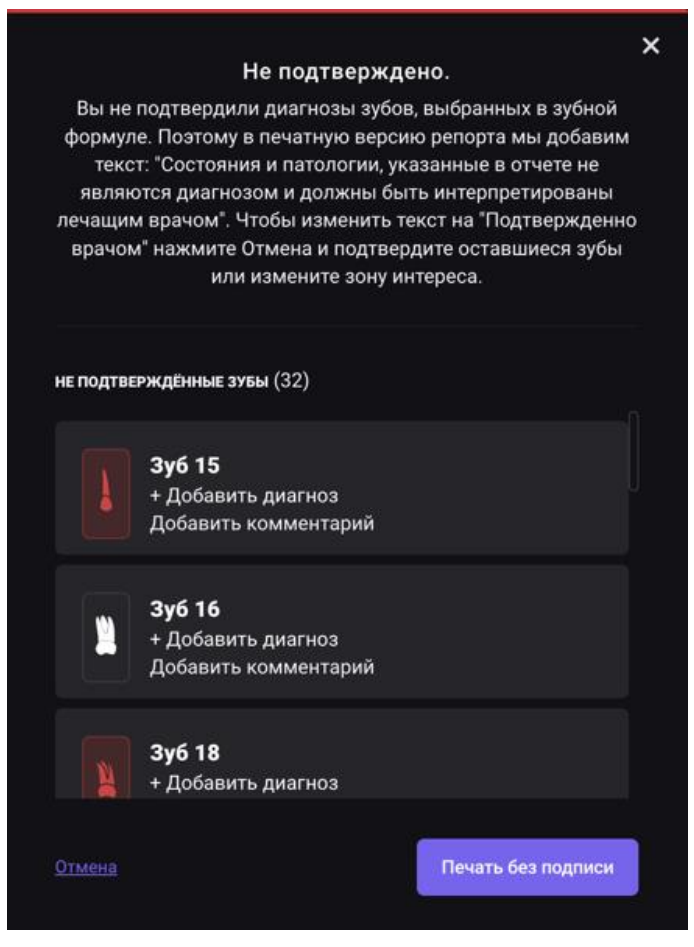

**Рис. 22 Окно с неподтвержденными зубами**

Если же все зубы подтверждены, нажмите «Подписать», затем «Распечатать подписанный отчёт». Далее вы перейдёте в режим предварительного просмотра.

### **2.1.14 Печать отчёта без подписи**

Для печати отчёта без подписи используйте кнопки «Печать» и «Печатать без подписи» (Рисунок 23). Система сгенерирует отчёт без подписи врача и заключения, на каждой странице отчёта будет напечатано информационное сообщение: «Данное исследование сгенерировано Искусственным интеллектом Diagnocat. Состояния и патологии, указанные в отчете, не являются диагнозом и должны быть интерпретированы лечащим врачом».

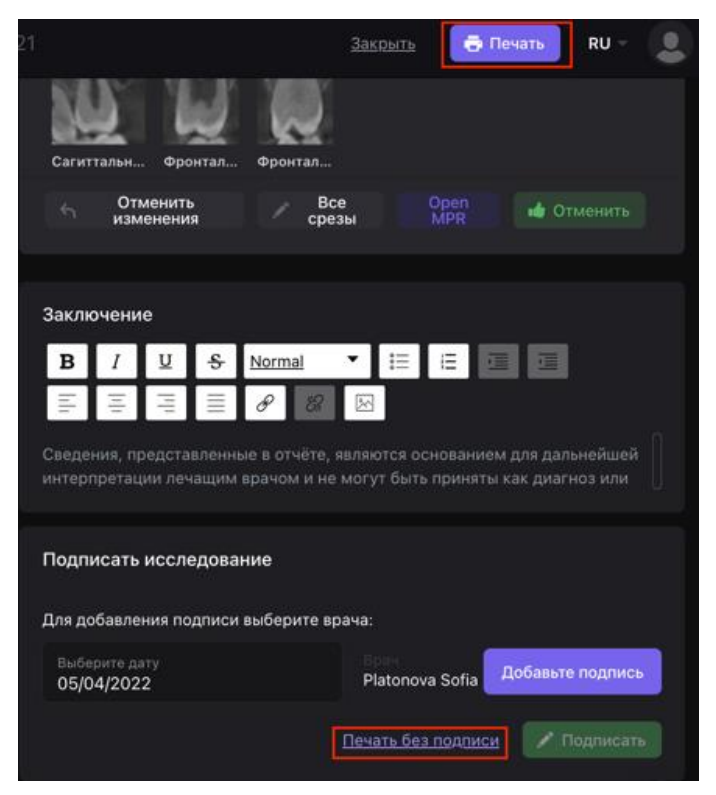

**Рис. 23 Печать без подписи**

### **2.1.15 Редактирование отчёта перед печатью**

В режиме предварительного просмотра вы сможете осуществить финальное редактирование отчета перед печатью.

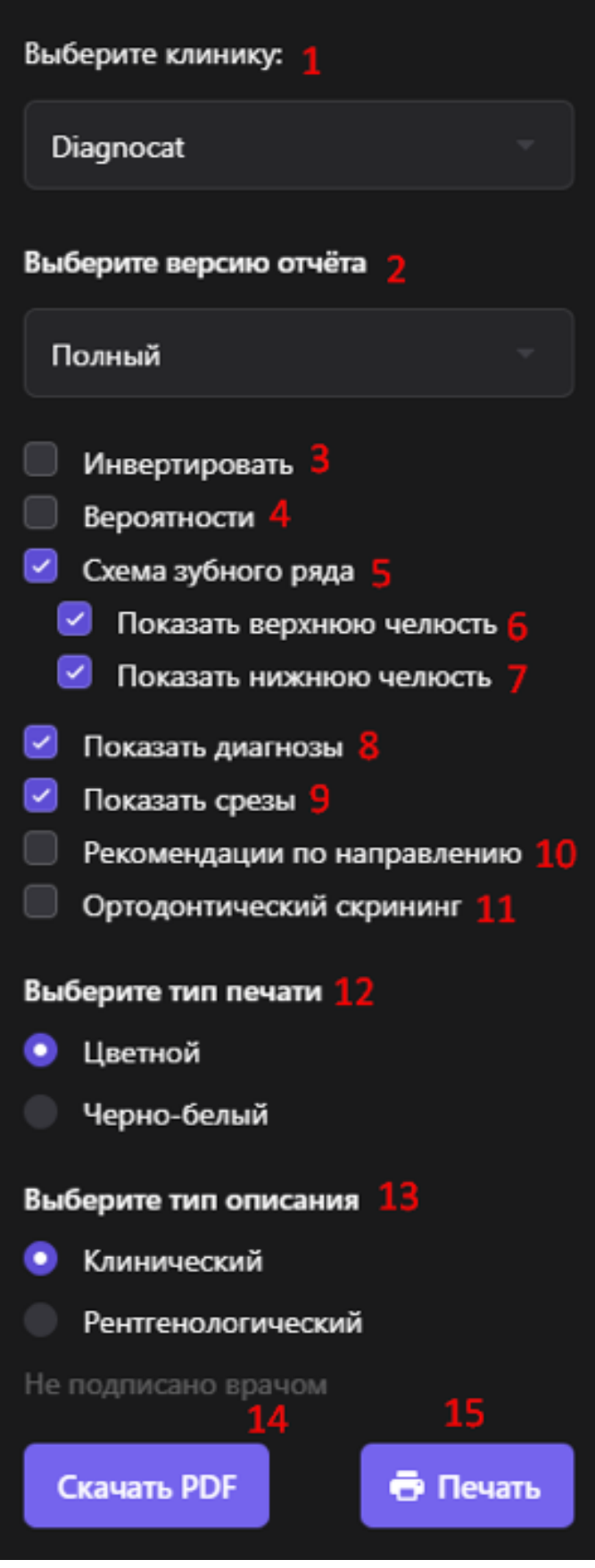

**Рис. 24 Редактирование отчета перед печатью**

Настройки отчета, доступные для редактирования:

- 1. Выбор клиники. В отчёте отобразится информация и брэндинг клиники
- 2. Выбор версии отчета:
	- a. Полная
	- b. Мотивационная. В мотивационной версии отображаются только панорама и зубная формула
- 3. Инвертировать цвета на панораме и срезах
- 4. Включить отображения проценты вероятностей состояний и патологий зубов
- 5. Отображение зубной формулы
- 6. Показать верхнюю челюсть в зубной формуле. Пункт доступен только при выборе отображения зубной формулы
- 7. Показать нижнуюю челюсть в зубной формуле. Пункт доступен только при выборе отображения зубной формулы
- 8. Отображение состояний зуба
- 9. Отображение срезов
- 10. Отображать рекомендации по направлению
- 11. Отображать ортодонтический скрининг
- 12. Тип печати:
	- a. Цветной
	- b. Черно-белый. Важно выбирать тип печати, соответствующий вашему принтеру, иначе информативность отчета будет нарушена из-за некорректной печати зубной формулы
- 13. Выбор типа описаний состояний:
	- a. Клинический
	- b. Рентгенологический. Например, на клиническом языке будет написано «Признаки кариеса», а на рентгенологическом «Локальное снижение плотности эмали и дентина в области коронковой части зуба»
- 14. Скачать получившийся PDF файл на компьютер
- 15. Печать отчета без сохранения в PDF. Печать отчета доступна в случае, если отчет был подписан врачом. Иначе кнопка печати будет недоступна, и система отобразит предупреждение "Если вы хотите, чтобы Заключение отображалось в печатной версии отчёта, пожалуйста, подпишите отчёт"

### **2.2 Эндодонтический отчет**

Данный отчет дает расширенную информацию по выбранному зубу следующего характера: дополнительные аксиальные срезы, кросс-канальные срезы, область фуркации, длина каналов, визуализация периапикальных поражений, расчет их объема.

### **2.2.1 Заказ отчёта**

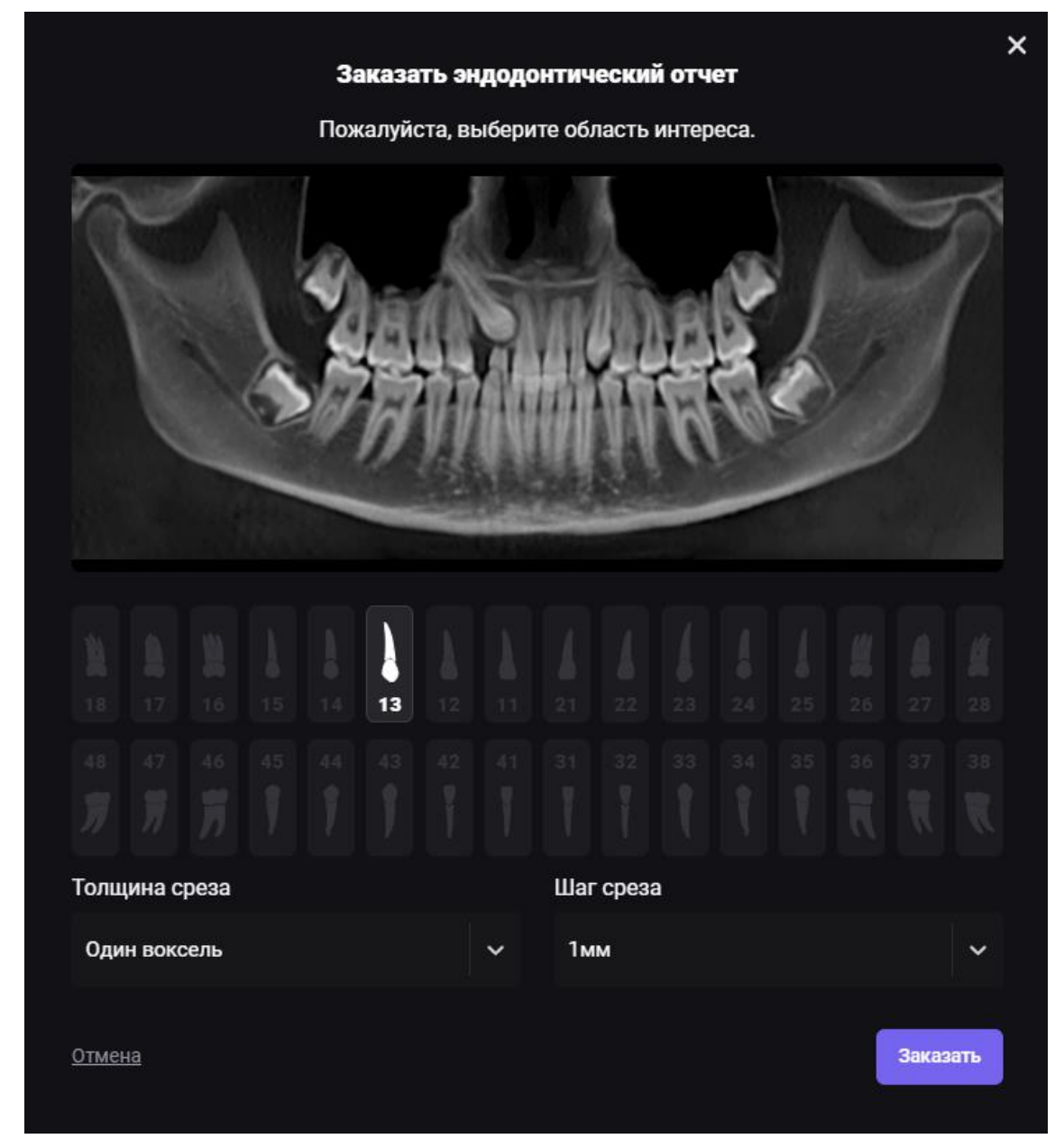

**Рис. 25 Заказ эндодонтического отчёта**

При заказе отчета вы можете выбрать следующие параметры:

- 1. Область интереса. Кликните левой кнопкой мыши на нужный зуб в зубной формуле, для которого вы хотите заказать отчет.
- 2. Толщина среза:
	- a. Один воксель
	- b. 0.5 мм
	- c. 1 мм
	- d. 3 мм
- 3. Шаг среза
	- a. 1 мм
- b. 1.5 мм
- c. 2 мм
- d. 2.5 мм

### **2.2.2 Общий вид отчёта**

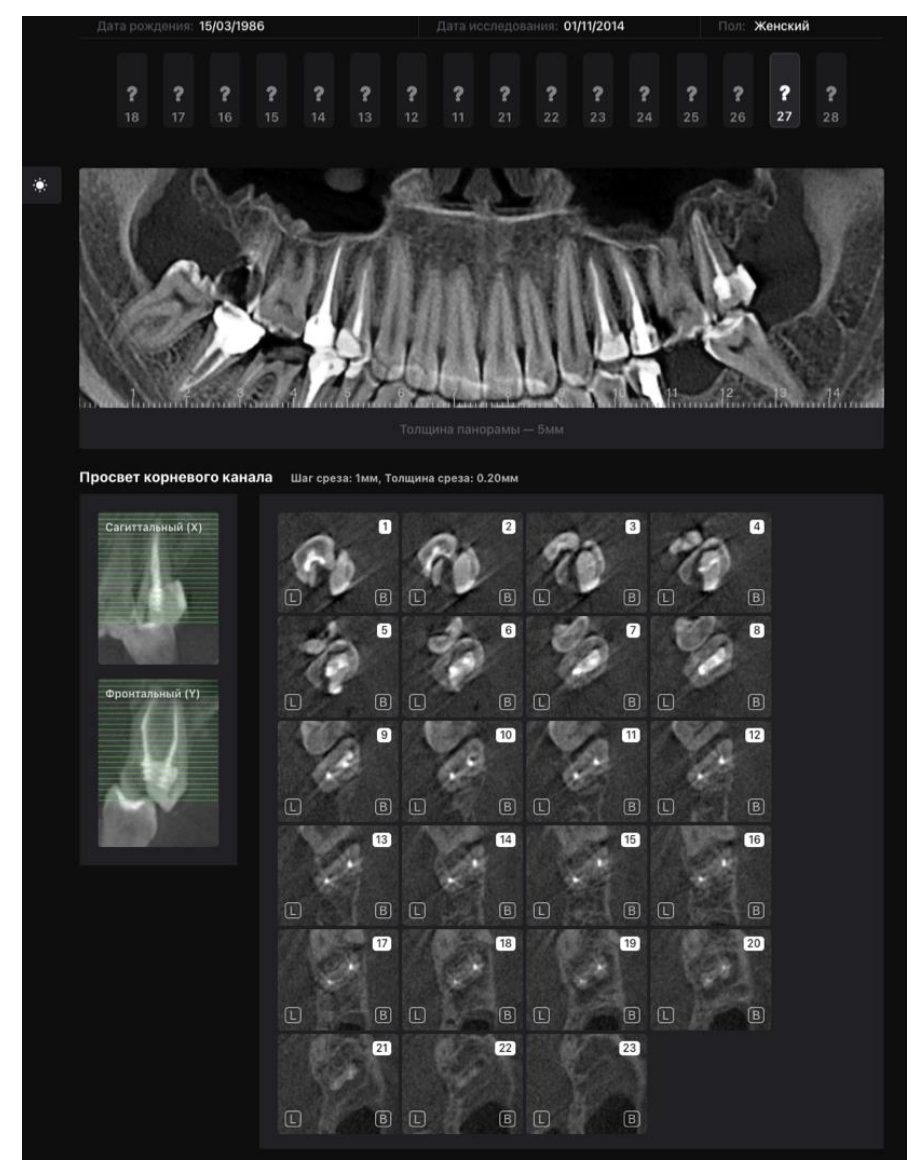

**Рис. 26 Эндодонтический отчет. Просвет корневого канала**

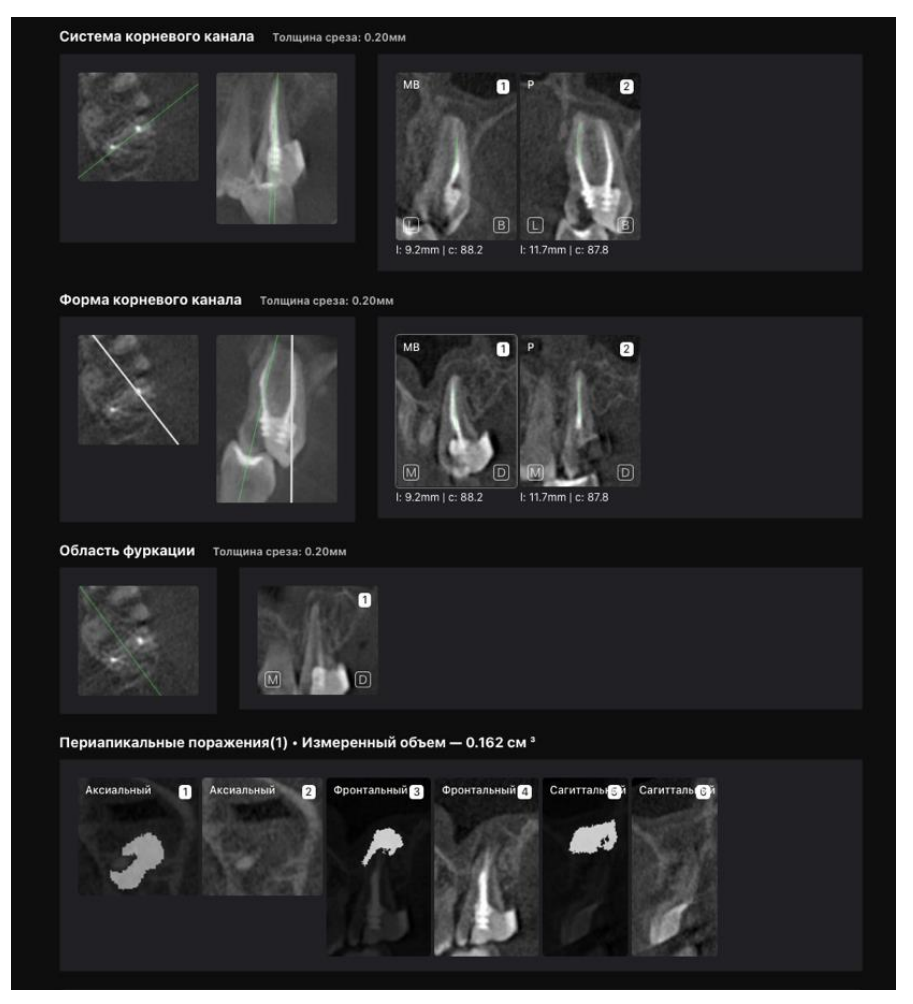

**Рис. 27 Эндодонтический отчет. Система корневого канала**

После того, как отчет сформирован, вы можете его открыть и внести изменения. Доступны следующие инструменты: удаление срезов, активирование панели инструментов для редактирования срезов, добавление заключения и выбор лечащего врача. Данный отчет можно вывести на печать или сохранить в PDF.

### **2.3 Имплантологический отчет**

Имплантологический отчет автоматически делает измерения под имплантацию в выбранной области интереса.

### **2.3.1 Заказ отчета**

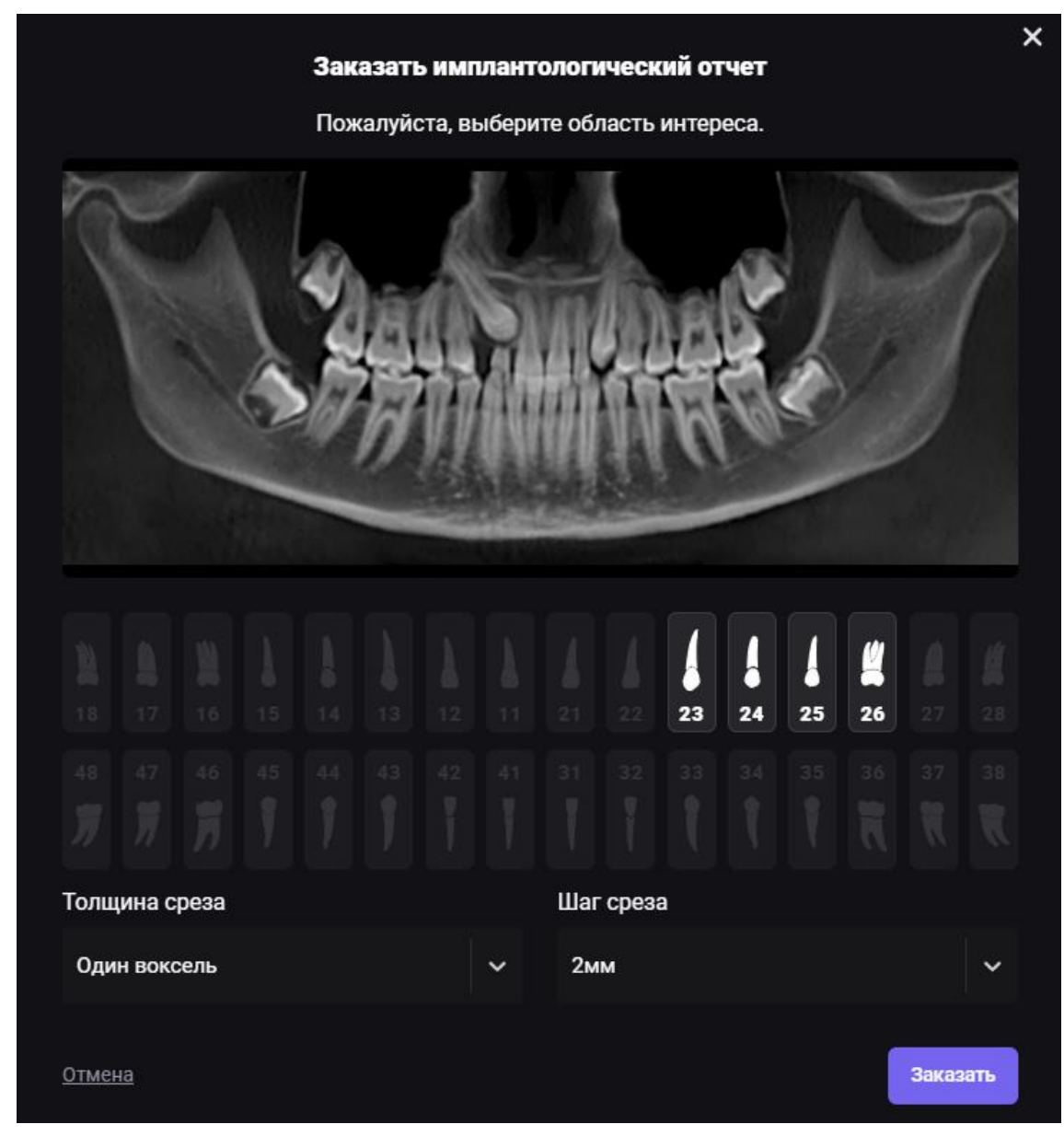

**Рис. 28 Заказ имплантологического отчёта**

Для заказа имплантологического отчета необходимо выбрать следующие параметры:

- 1. Область интереса. Непрерывный диапазон из 1 и более зубов. Для выбора области интереса необходимо нажать на первый и последний зуб из диапазона
- 2. Толщина среза:
	- a. Один воксель
	- b. 0.5 мм
	- c. 1 мм
	- d. 3 мм
- 3. Шаг среза
	- a. 1 мм
	- b. 1.5 мм
- c. 2 мм
- d. 2.5 мм

### **2.3.2 Общий вид отчёта**

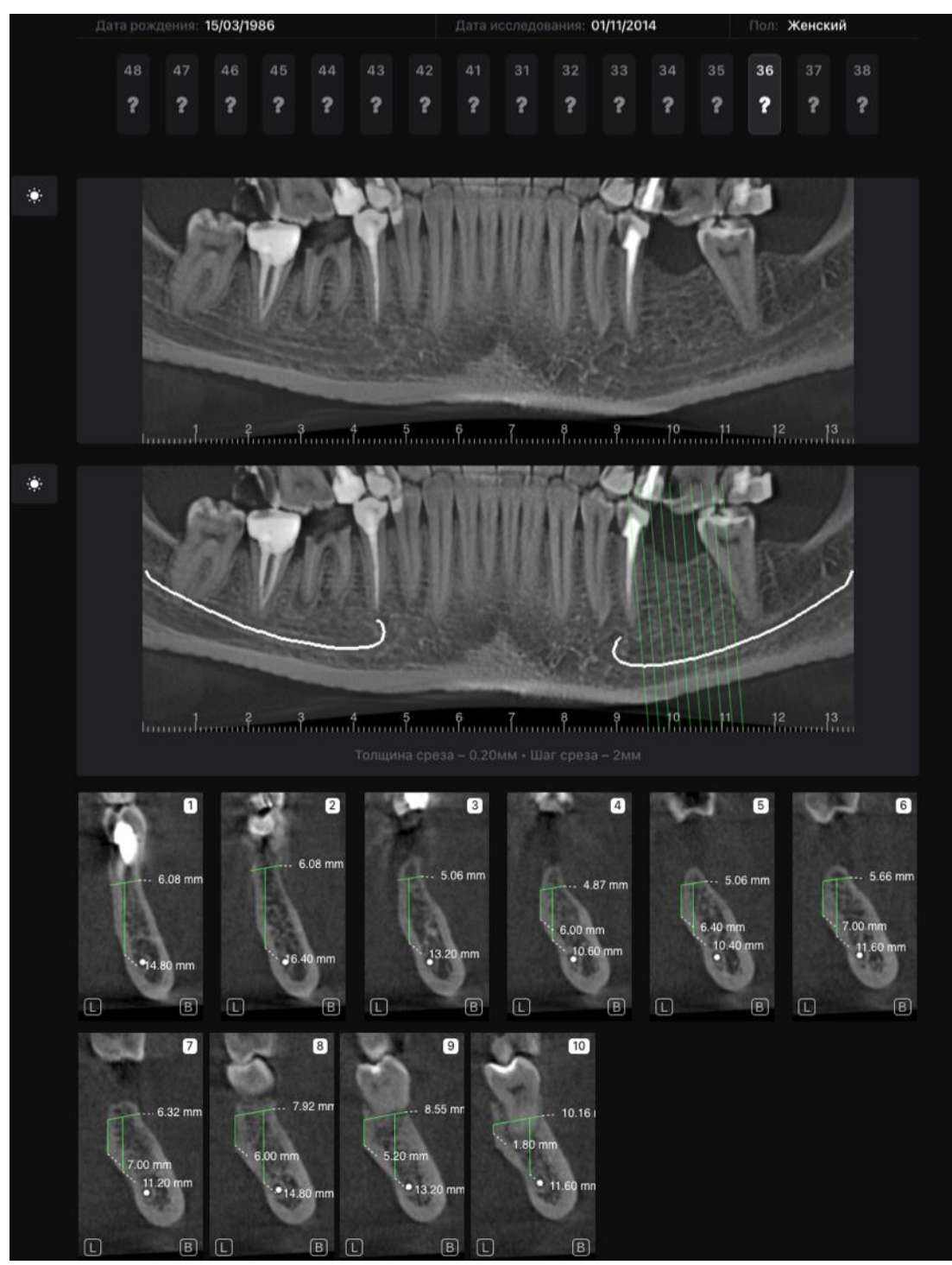

**Рис. 29 Имплантологический отчет**

После генерации вы можете отредактировать отчет. Вам доступны следующие инструменты: удаление срезов, редактирование срезов - изменение яркости, добавление измерений, удаление срезов, добавление заключения и выбор лечащего врача. Данный отчет можно вывести на печать или сохранить в PDF.

### **2.4 Отчет по третьим молярам**

Данный отчет позволяет оценить расположение третьего моляра по отношению к другим зубам и важным анатомическим образованиям.

### **2.4.1 Заказ отчёта**

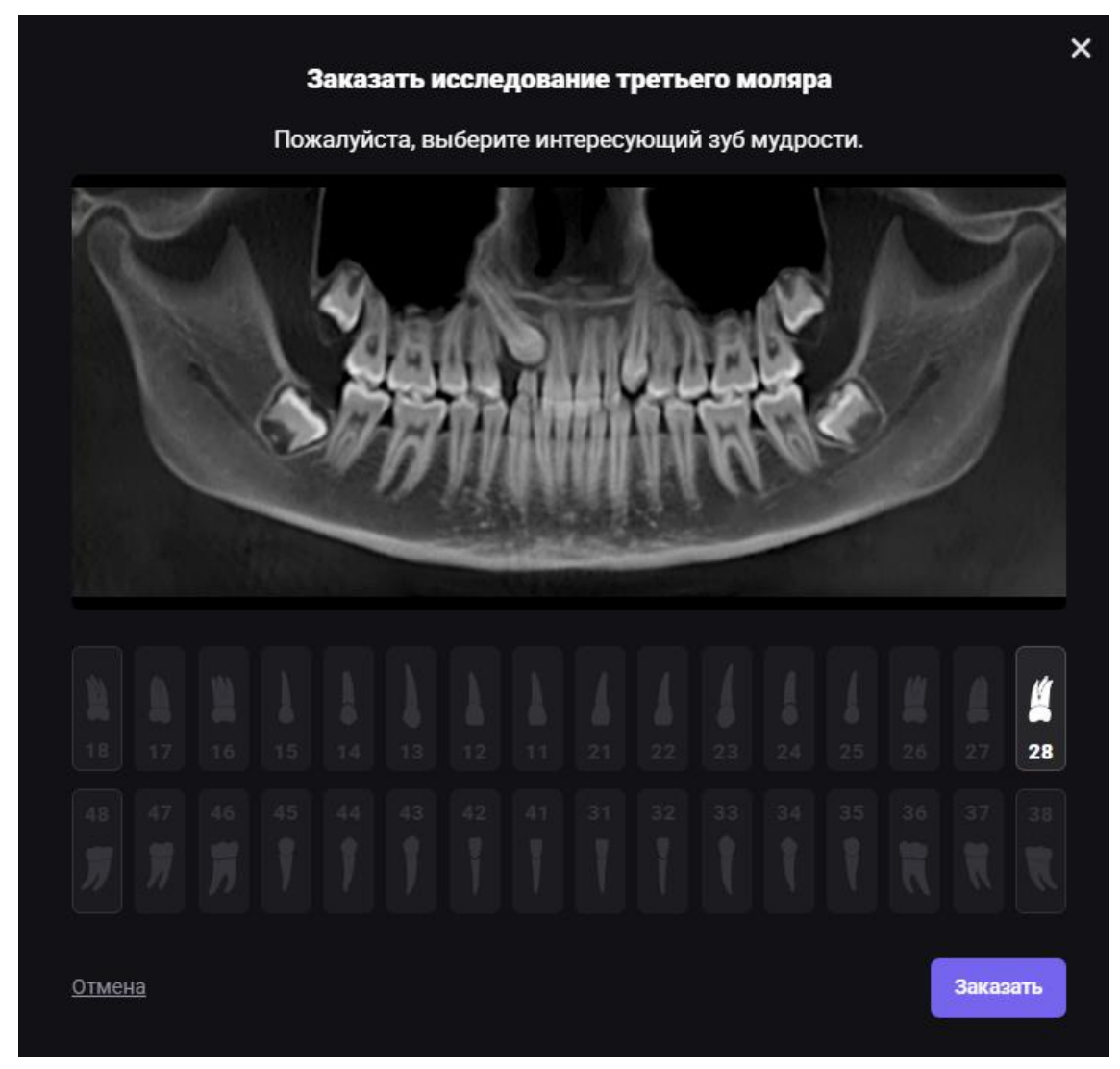

**Рис. 30 Заказ отчета по третьим молярам**

Для заказа отчет необходимо выбрать область интереса - один из третьих моляров (18, 28, 38 или 48 зуб) и нажать на кнопку "Заказать".

### **2.4.2 Общий вид отчёта**

В сгенерированном отчете будут отображены вестибуло-оральные, аксиальные и мезиодистальные срезы для выбранного зуба.

Кроме того, вам доступны следующие инструменты для редактирования отчета после его генерации: удаление и редактирование срезов, заполнение поля заключение и выбор лечащего врача. Данный отчет можно вывести на печать или сохранить в PDF.

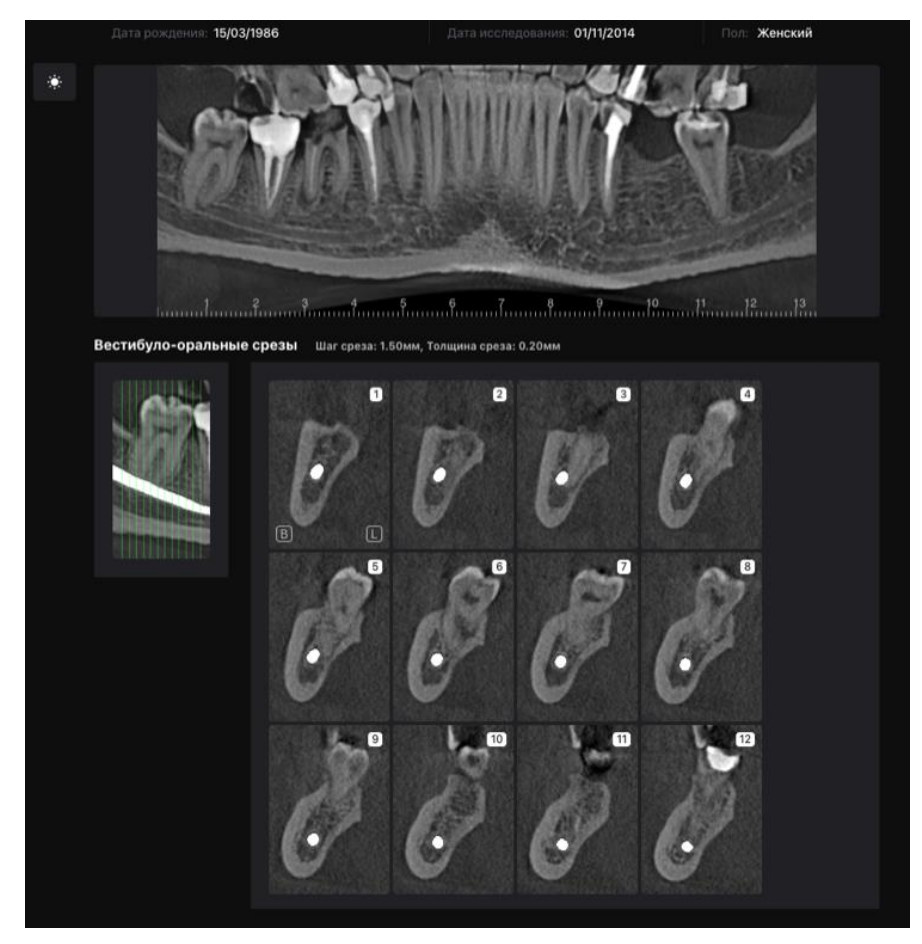

**Рис. 31 Отчет по третьим молярам. Вестибуло-оральные срезы**

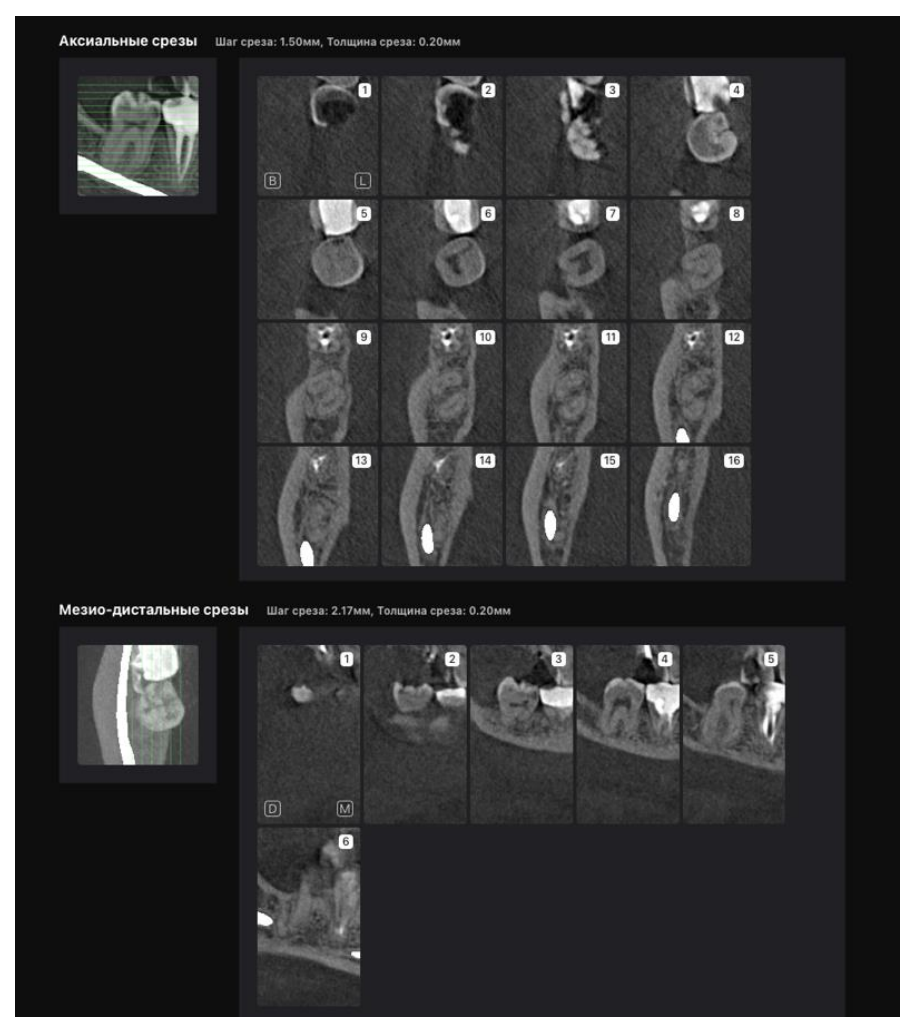

**Рис. 32 Отчет по третьим молярам. Аксиальные и мезио-дистальные срезы**

### **2.5 STL-отчет**

### **2.5.1 Заказ отчёта**

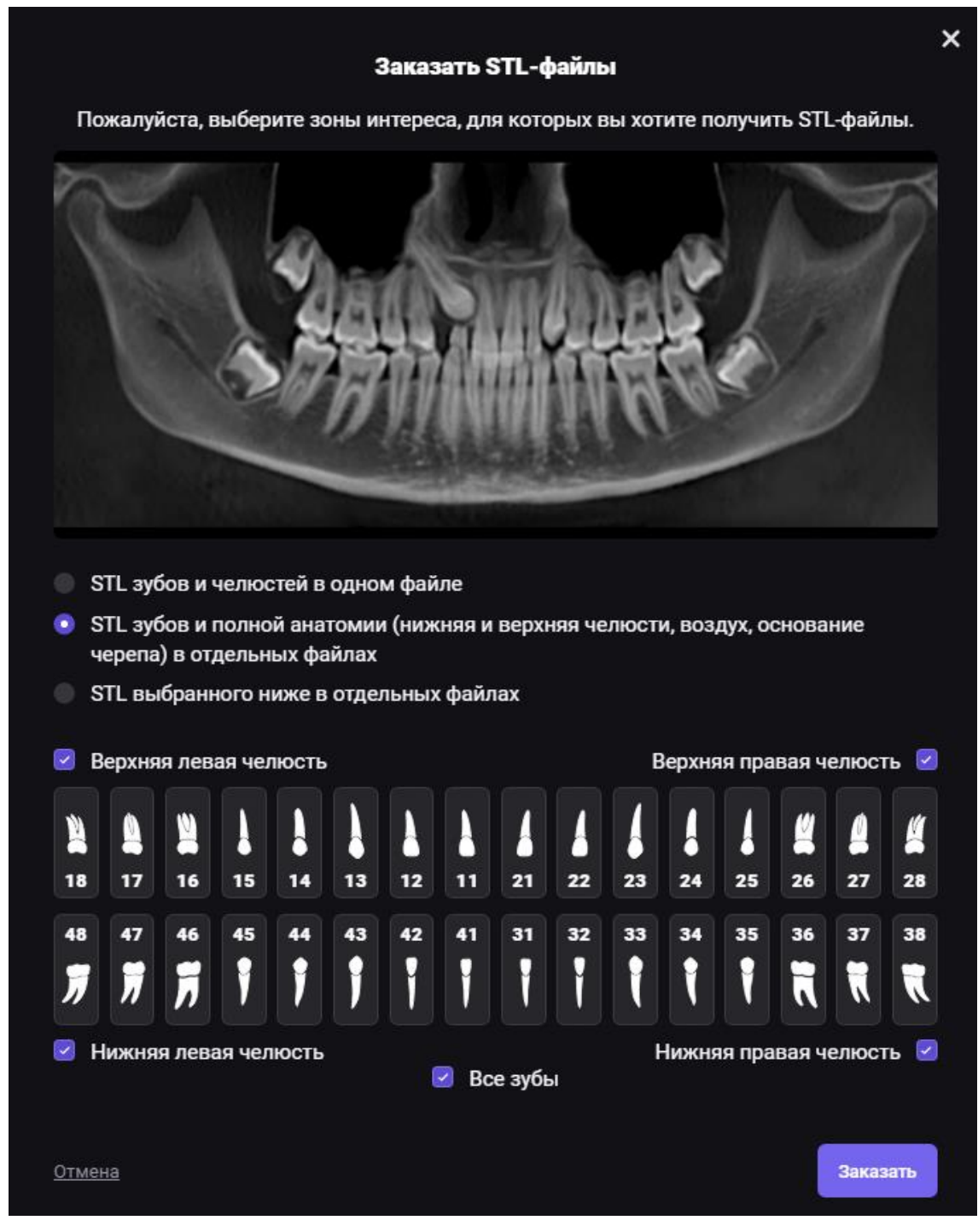

**Рис. 33 Заказ STL-отчёта**

Для заказа STL-отчета необходимо выбрать области, для которых будет сформирован отчет:

- 1. STL челюстей и зубов в виде 1 файла (единая 3D модель)
- 2. STL челюстей и выбранных зубов в виде нескольких файлов

3. STL одного или нескольких зубов в виде нескольких файлов

Также для заказа отчета вы можете выделить области интереса. Нажатие на иконку зуба добавляет или удаляет его из отчёта, а отдельными переключателями можно выбрать весь квадрант или все зубы.

### **2.5.2 Просмотр полученных моделей**

Нажимая переключатели в левой части экрана, вы сможете включать и выключать отдельные анатомические образования (зубы, челюсти, канал), менять их цвет и прозрачность, так как они являются отдельными моделями. Нажимая и удерживая правую кнопку мыши при движении, вы сможете вращать модель, а скроллинг колесом мыши регулирует масштаб - приближая или удаляя модель.

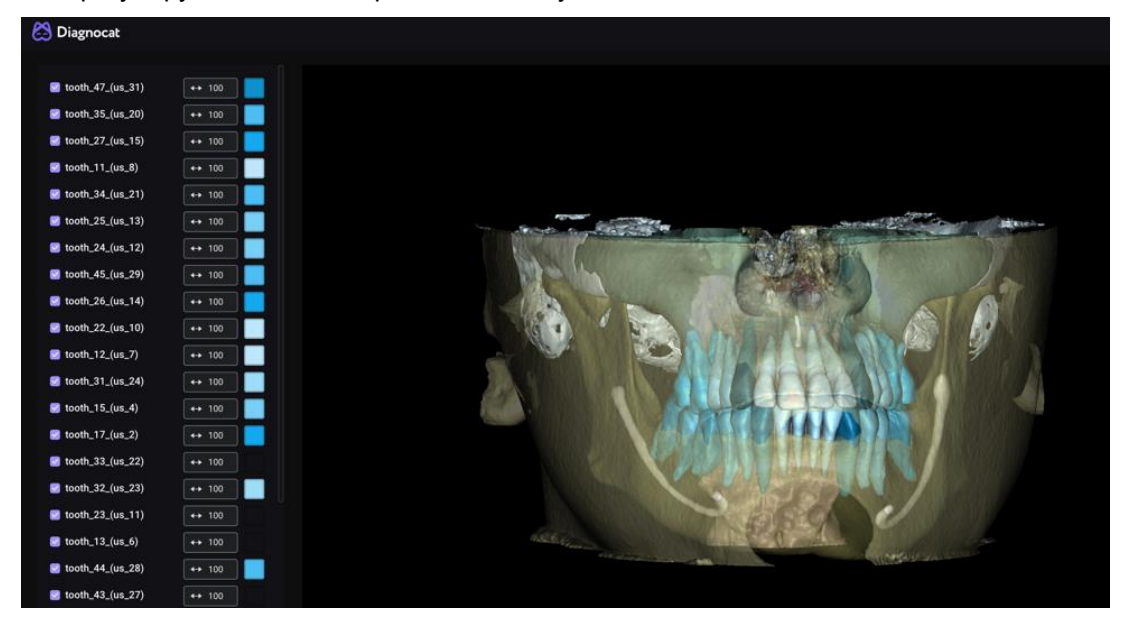

**Рис. 34 Просмотр STL-отчёта**

### **2.6 Ортодонтический отчёт**

### **2.6.1 Заказ отчёта**

Заказ отчёта происходит сразу после нажатия на соответствующий пункт меню. Какиелибо дополнительные параметры для выбора не предусмотрены

Рекомендуемый размер поля сканирования КЛКТ-исследования для формирования ортодонтического отчёта – 13 на 15 и более.

### **2.6.2 Общий вид отчёта**

Готовый ортодонтический отчёт генерируется в формате PDF.

В ортодонтическом отчете вам доступны:

- 1. Панорамная реконструкция
- 2. Цефалометрия для правой, для левой сторон, и для фронтальной проекции.
- 3. Кросс-секции в области фронтальных и жевательных зубов
- 4. Коронарные срезы
- 5. Сагиттальные и коронарные срезы ВНЧС для левой и правой сторон с указанием толщины среза
- 6. Суммационное изображение коронарных и саггитальных срезов ВНЧС

Внешний вид основных частей отчета представлен на рисунках ниже. Цефалометрия дана только для правой стороны, для левой и фронтральной проекций - внешний вид аналогичен.

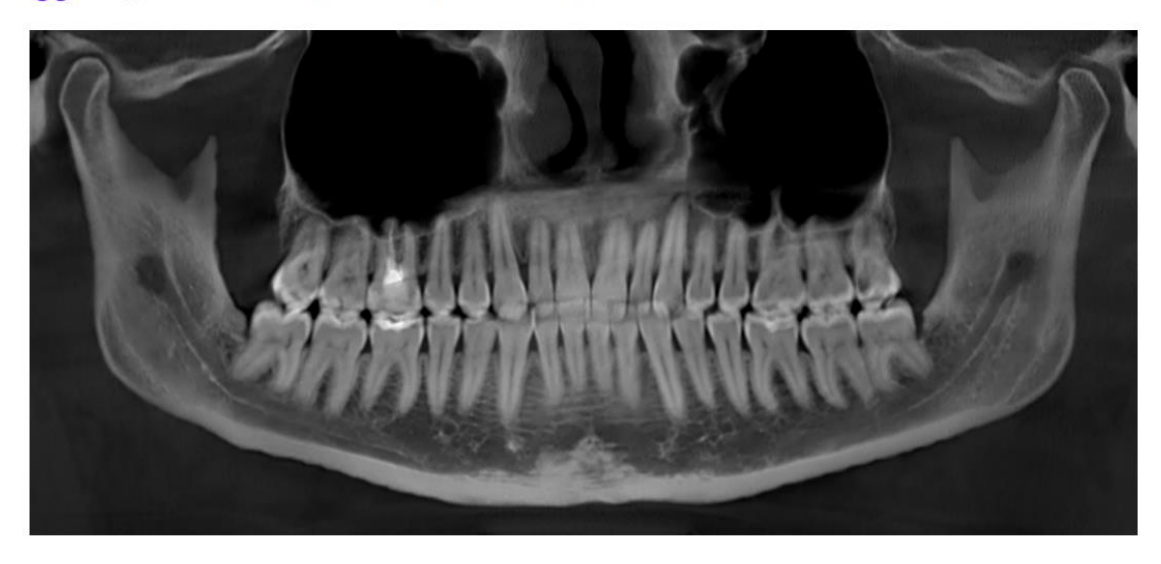

### Diagnocat Панорамная реконструкция

**Рис. 35 Панорамная реконструкция**

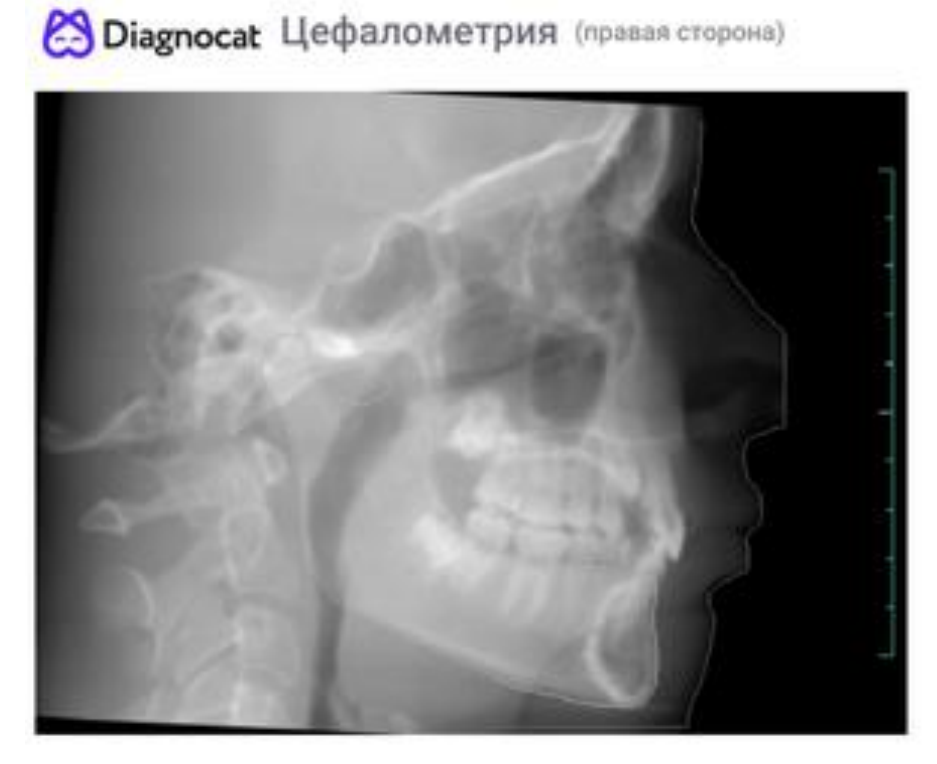

**Рис. 36 Цефалометрия. Общий вид**

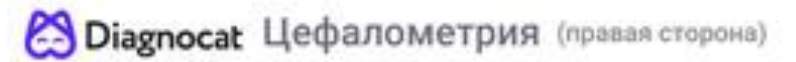

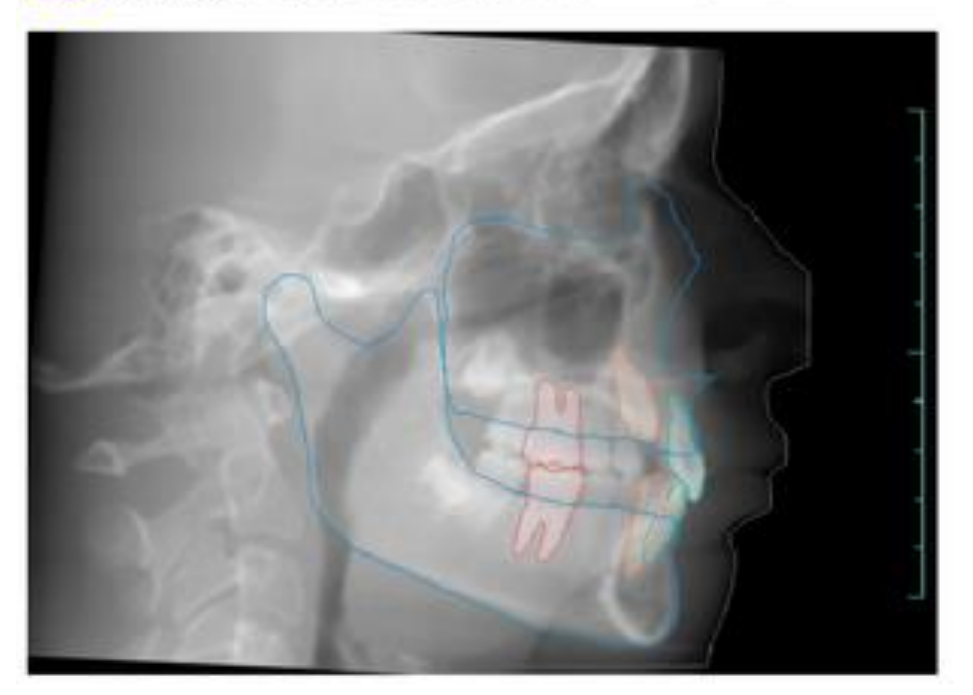

**Рис. 37 Цефалометрия. Общий вид**

**25 Diagnocat** Кросс-секции в области фронтальных зубов

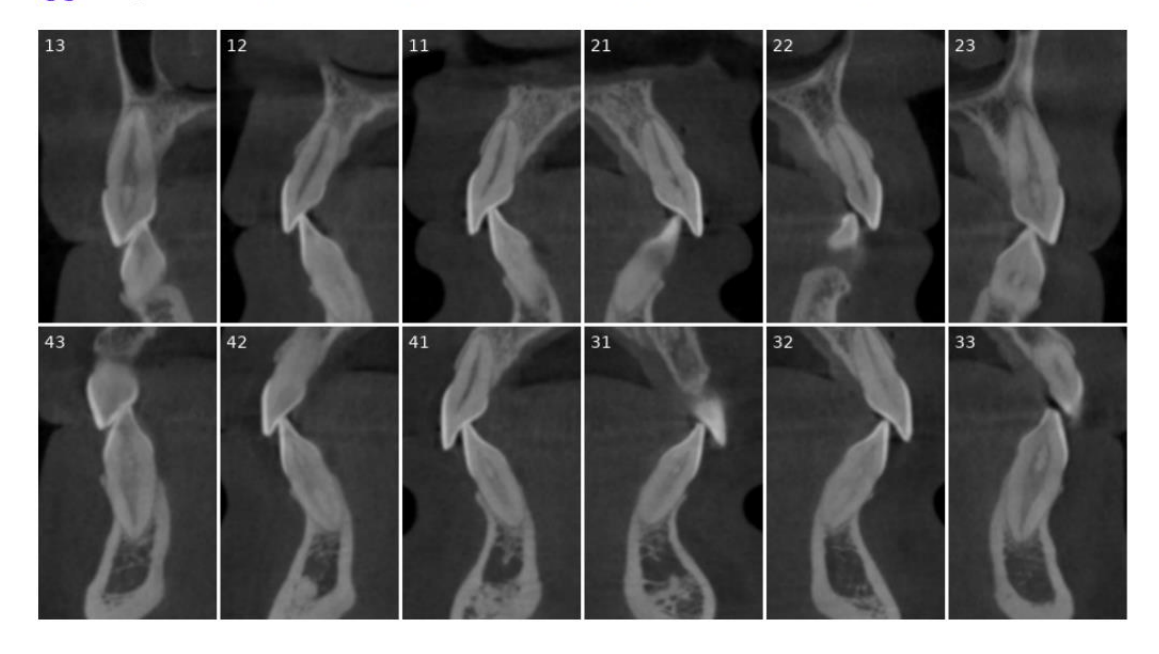

**Рис. 38 Кросс-секции в области фронтальных зубов**

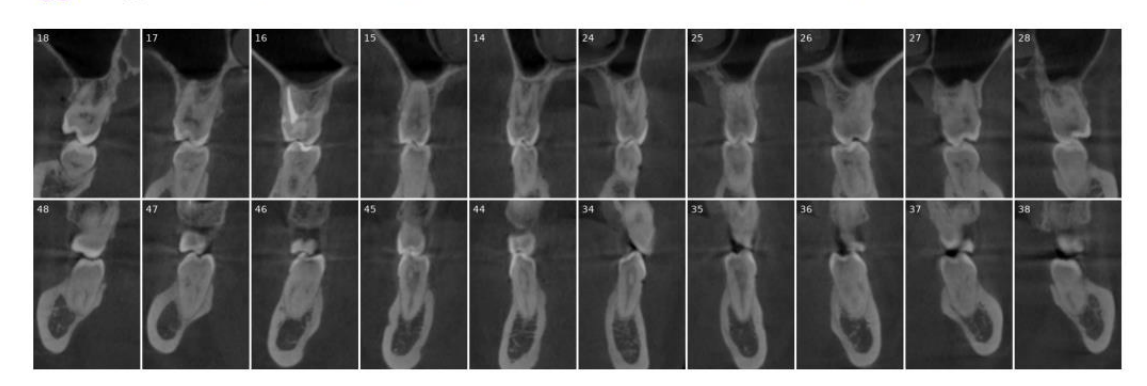

**(2) Diagnocat** Кросс-секции в области жевательных зубов

**Рис. 39 Кросс-секции в области жевательных зубов**

Diagnocat Сагиттальные срезы ВНЧС

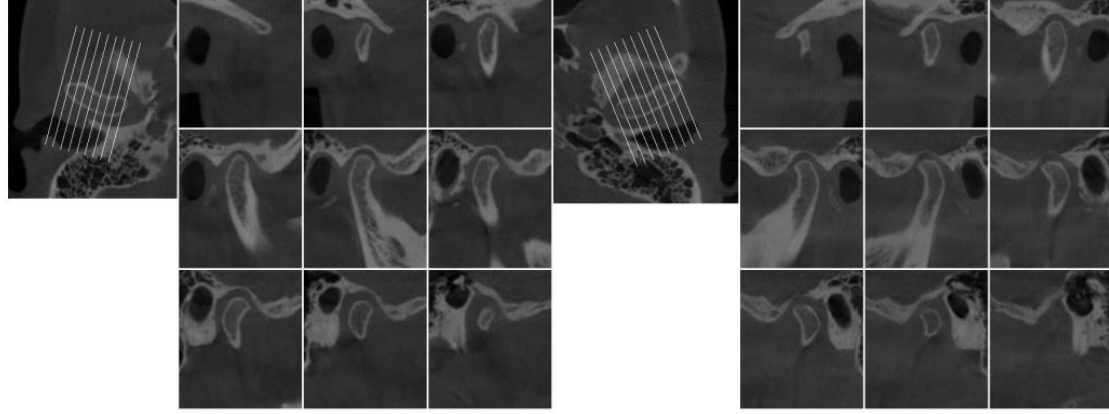

Правая сторона (интервал 2.68 мм)

Левая сторона (интервал 2.82 мм)

**Рис. 40 Сагиттальные срезы ВНЧС**

### Diagnocat Коронарные срезы ВНЧС

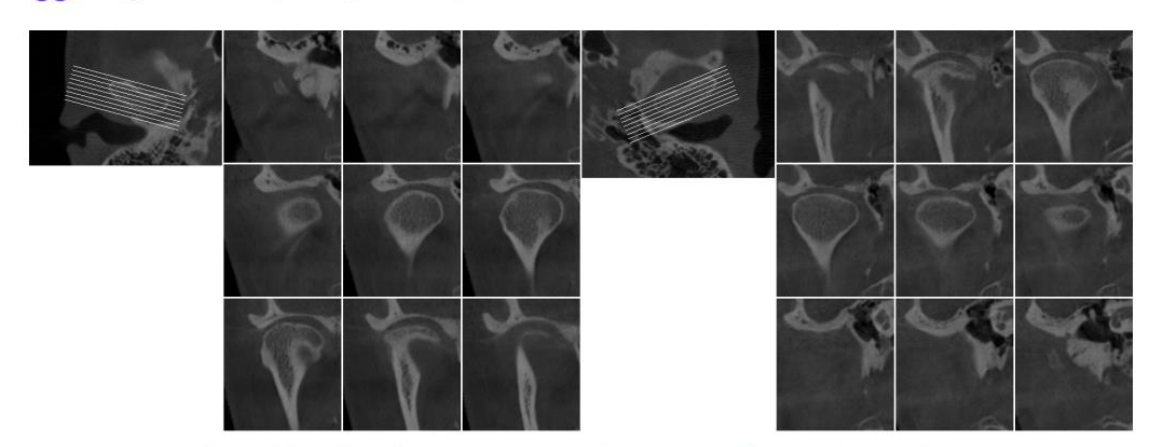

Правая сторона (интервал 1.49 мм)

Левая сторона (интервал 1.5 мм)

### **Рис. 41 Коронарные срезы ВНЧС**

**29 Diagnocat** Суммационное изображение коронарных срезов ВНЧС

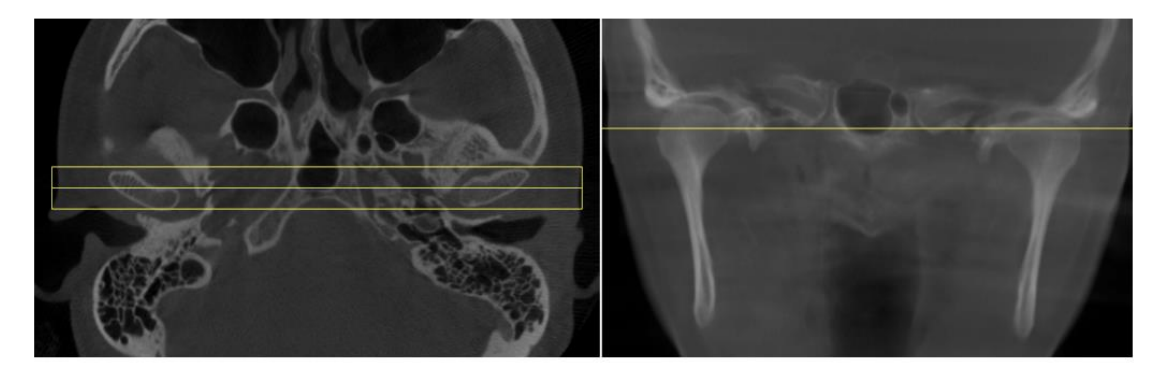

**Рис. 42 Суммационное изображение коронарных срезов ВНЧС**

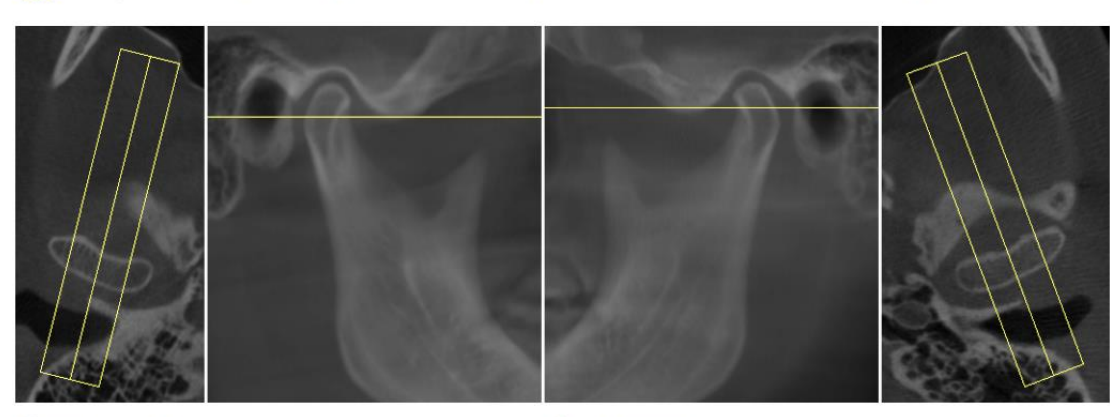

**29 Diagnocat** Суммационное изображение сагиттальных срезов ВНЧС

Правая сторона

Левая сторона

#### **Рис. 43 Суммационное изображение сагиттальных срезов ВНЧС**

# **S** Diagnocat Дыхательные пути

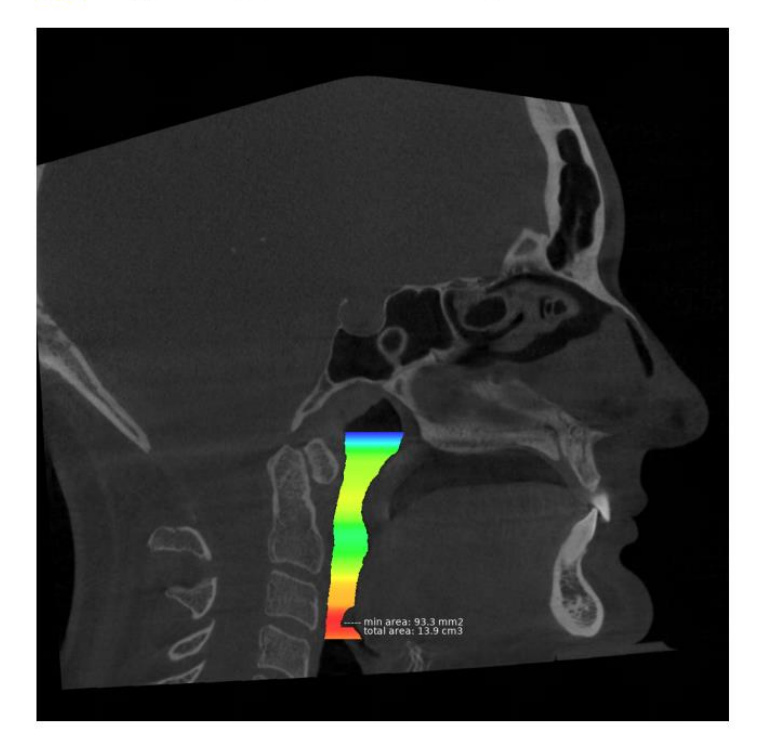

**Рис. 44 Анализ дыхательных путей**

## **3 Отчет по панорамному снимку**

После открытия отчета система запросит подтверждения нумерации зубов.

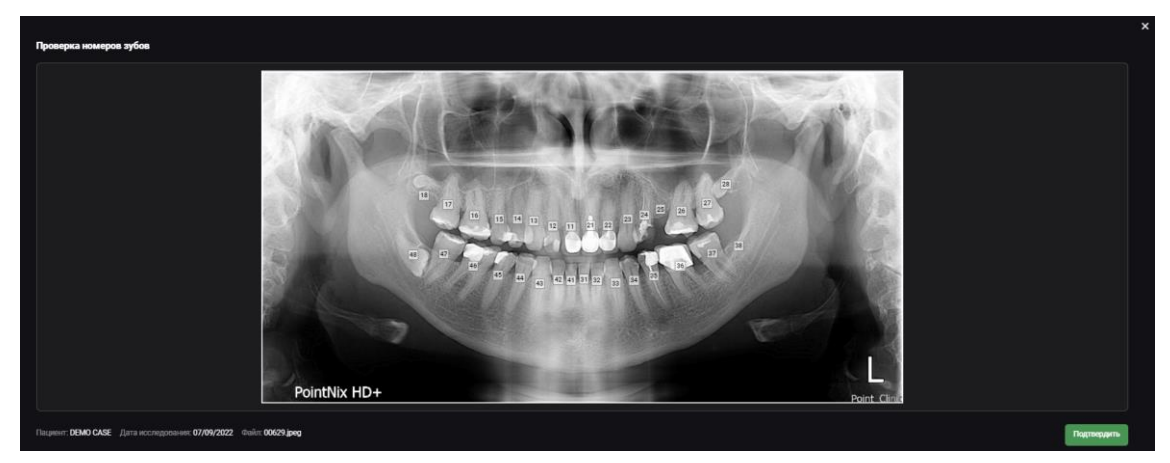

**Рис. 47 Проверка номеров зубов**

После подтверждения вы сможете перейти в режим редактирования отчёта. Принцип работы с отчётом по панорамному снимку аналогичен работе с рентгенологическим отчетом по КЛКТ.

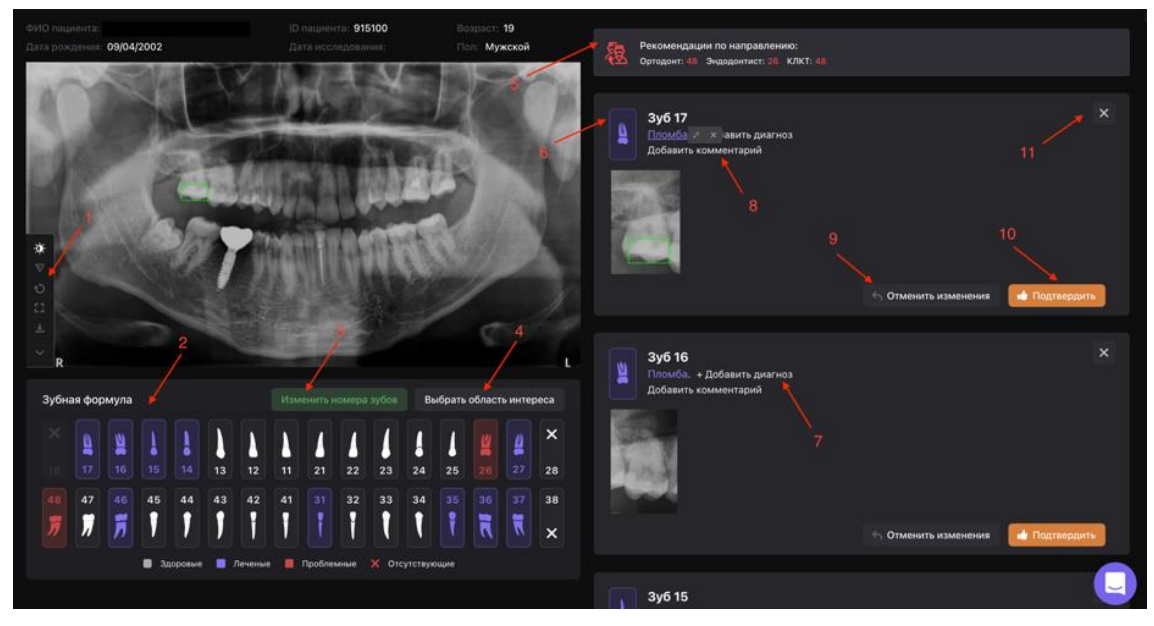

**Рис. 48 Рентгенологический отчет панорамного исследования**

- 1 панель инструментов для редактирования панорамы
- 2 зубная формула
- 3 изменение нумерации зубов
- 4 выбор области интереса (какие зубы попадут в отчет)
- 5 рекомендации по направлению к специалистам
- 6 карточка зуба
- 7 добавить состояние
- 8 добавить комментарий к карточке зуба
- 9 отменить изменения до первоначального состояния
- 10 подтвердить изменения
- 11 убрать зуб из области интереса

При наведении мышкой на состояние или признак патологии в карточке зубы на панораме и снимке в карточке выбранная область выделяется в зеленый квадрат. Выделение не выводится в печать отчёта.

### **4 Работа с интраоральным снимком**

### **4.1 Проверка нумерации зубов**

После загрузки снимков сервис их соберет в одно исследование и проанализирует. Надпись под исследованием «Необходимо проверить номера зубов» указывает, что необходимо проверить.

Когда вы закончите проверку, нажмите «Подтвердить». Работа с отчетом по интраоральному снимку выглядит таким же образом, как и рентгенологический отчет в КЛКТ исследовании.

Красным помечаются снимки, где есть дубликаты номеров, и с такими дубликатами система не позволит завершить этап валидации. Обращать внимание надо на все прицельные снимки и все номера зубов, что попали в исследование, поскольку именно на основе вашей валидации, система сможет правильно соотносить патологии на соответствующих зубах.

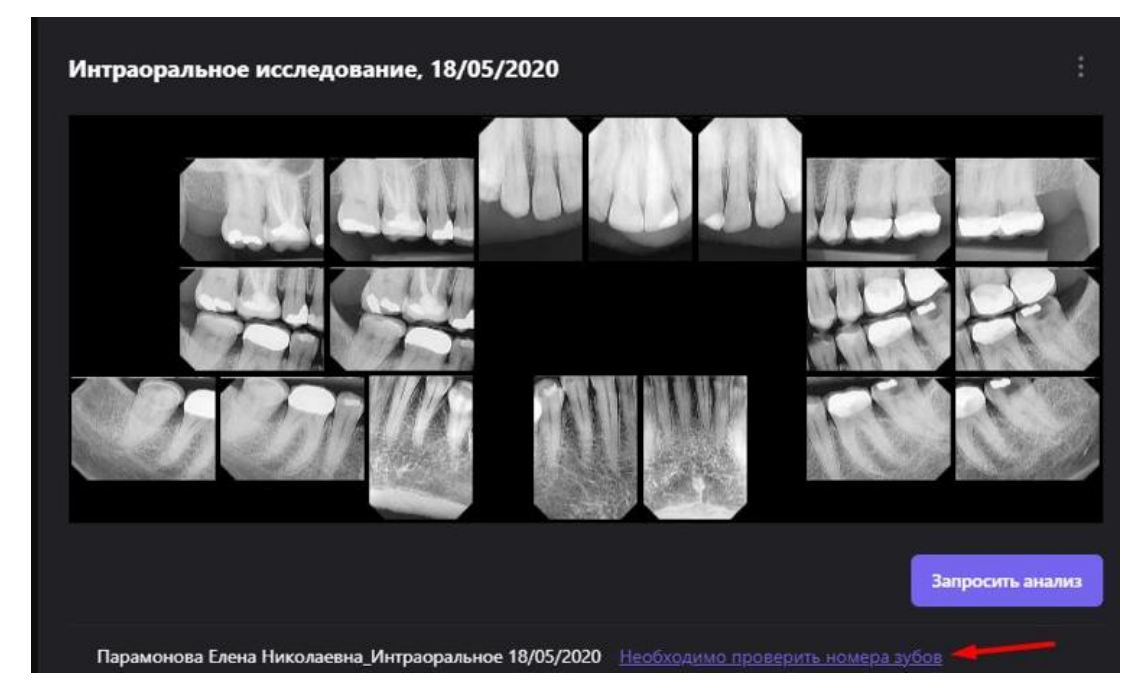

**Рис. 49 Интраоральное исследование**

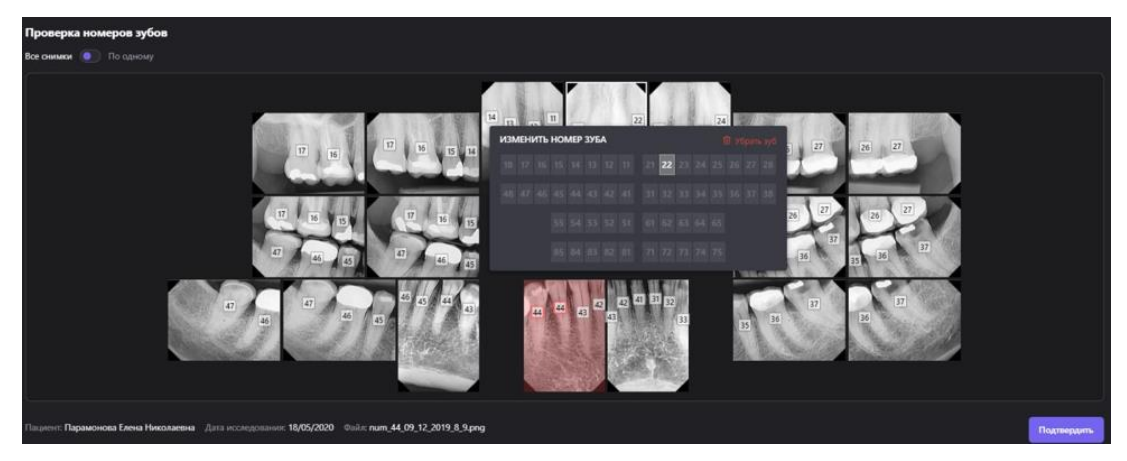

**Рис. 50 Проверка номеров зубов для интраорального исследования**

### **4.2 Режим просмотра снимков и очерчивание областей находок**

Во время работы с прицельными снимками или с ОПТГ при наведении на различные находки в карточках зубов вы можете увидеть графическое отображение данной области в виде зеленого прямоугольника.

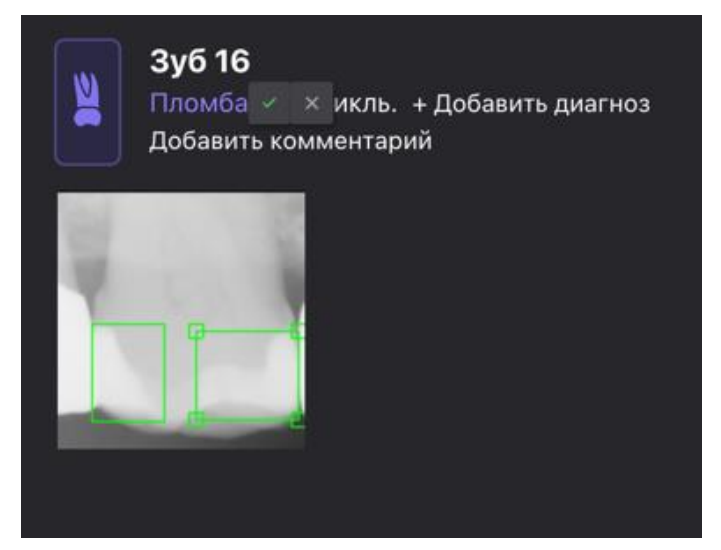

**Рис. 51 Области детекций**

Вы можете редактировать размер и локализацию данных прямоугольников, а также создавать новые, например если вы добавляете новое состояние на зубе. Чтобы редактировать локализацию состояния, вы наводите на состояние и нажимаете на карандаш, далее рисуете свой прямоугольник или редактируете предложенный системой. Далее снова наводите на состояние и еще раз нажимаете на карандаш, и он превращается в зеленую галочку. Это значит, что ваши изменения сохранились.

# **5 Дополнительные функции**

### **5.1 Функция «Поделиться»**

Используя эту функцию, вы можете предоставить доступ к выбранному исследованию любому специалисту за пределами клиники, не предоставляя доступ ко всей базе пациентов клиники.

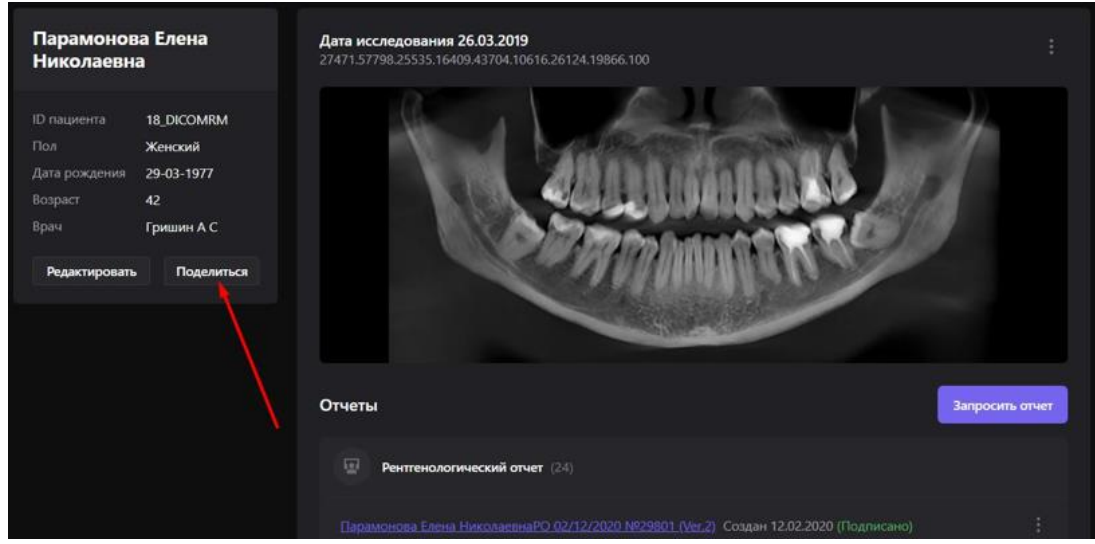

**Рис. 52 Функция "Поделиться профилем пациента"**

Нажмите кнопку «Поделиться». Система предложит два способа:

- 1. отправить на почту
- 2. поделиться ссылкой.

### **5.1.1 Отправить на почту**

В поле ввода введите почту адресата и нажмите «Отправить». В списке доступов появится электронный адрес, которому предоставили доступ. Нажатие иконки крестика напротив электронного адреса отзывает доступ.

Специалист получаете ссылку на данное исследование Diagnocat в виде особого электронного письма. Далее нужно нажать «Перейти в Диагнокат».

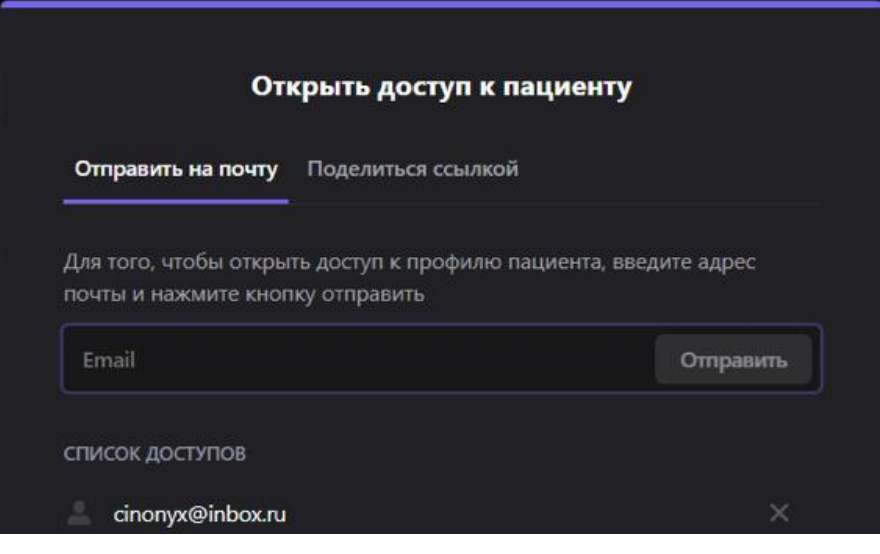

**Рис. 53 Функция "Отправить профиль пациента на почту"**

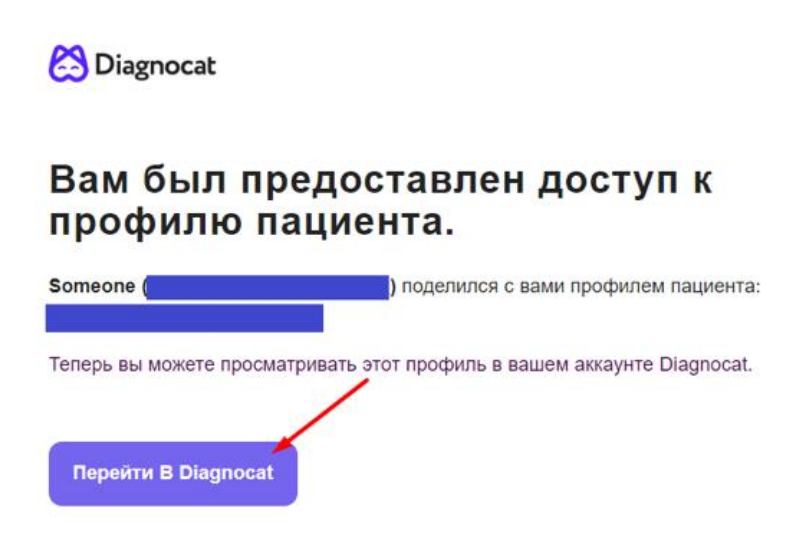

**Рис. 54 "Доступ предоставлен"**

Если врач до этого ни разу не пользовался сервисом, то на стартовом окне нужно нажать «Создать учетную запись». Логин – это электронная почта, на которую пришло письмо, пароль – придумать один раз. Нажимаете «Создать учетную запись», и вы попадаете в личный кабинет, где находится рентгенологический и другие отчеты вашего пациента.

### **5.1.2 Поделиться ссылкой**

В поле ввода введите почту адресата и нажмите «Ссылка». Система сгенерирует персональную ссылку для доступа, которую вы может отправить другому специалисту любым удобным способом.

При предоставлении доступа тип аккаунта является постоянным и его можно использовать для входа с других устройств. Данный тип аккаунта имеет ограниченный функционал. Вы не можете загружать в такой аккаунт новые исследования и заказывать новые отчеты. Вы можете просматривать и изменять только имеющиеся данные. Вы можете попросить владельца исследования дозаказать необходимые вам отчеты.

# **6 Раздел настроек аккаунта DIAGNOCAT**

Чтобы попасть в раздел настроек, нажмите на иконку аккаунта и выберите «Настройки».

| <b>Настройки</b><br>Аккаунт | $\mathcal{P}$<br>Организация | 3<br>Сотрудники | Мое окружение |                          |            | 5<br>С Назад к Моим пациентам |
|-----------------------------|------------------------------|-----------------|---------------|--------------------------|------------|-------------------------------|
| ДАННЫЕ АККАУНТА             |                              |                 |               | <b>НАСТРОЙКИ ДАННЫХ</b>  |            |                               |
| Полное имя                  |                              |                 |               | Формат зубной<br>формулы | <b>ISO</b> | $\checkmark$                  |
| Электронная почта           |                              |                 |               |                          |            |                               |

**Рис. 55 Раздел "Настройки"**

В разделе настроек будут доступны несколько вкладок:

- 1. Вкладка "Аккаунт". В данной вкладке вы можете изменить данные владельца аккаунта, а также настроить отображение формата зубной формулы - ISO или Universal.
- 2. Вкладка "Организации". В данной данной вкладке вы можете создавать и редактировать имеющиеся организации, что позволит вам при печати отчетов применять разный брэндинг в зависимости от привязанной к аккаунту клинике.

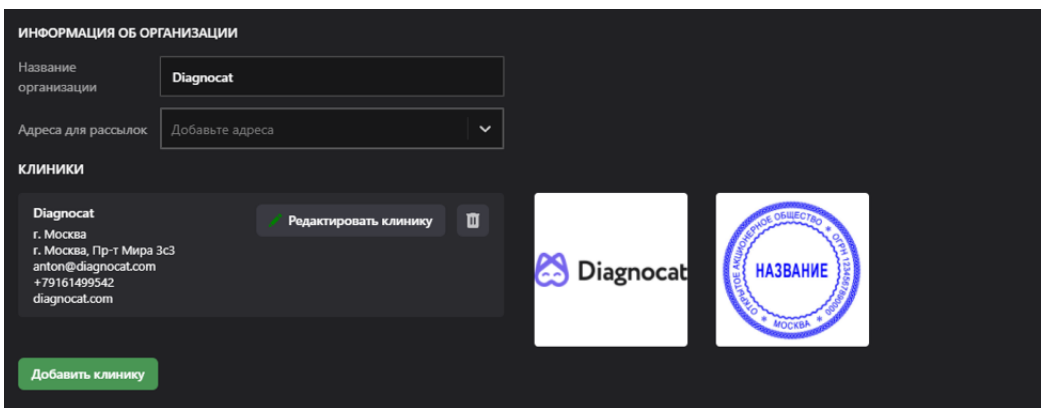

**Рис. 56 Вкладка "Организации"**

3. Вкладка "Сотрудники". В данной вкладке вы можете добавить специалистов с помощью кнопки «Добавить врача». В меню напротив каждого врача доступны функции изменения данных и удаления. Также возможно добавить в карточку врача подпись, которая будет добавляться в подписанный отчёт.

| Аккаунт  | Организация | Сотрудники | Мое окружение |               |                    |                |  |
|----------|-------------|------------|---------------|---------------|--------------------|----------------|--|
| О. Поиск |             |            |               |               |                    | Добавить врача |  |
| Имя -    |             |            | Должность     | Специализации | Последняя ак Роль  | Вложения       |  |
|          |             |            | endo          | Эндодонтист   | 14/02/2022 default | $\checkmark$   |  |
|          |             |            | терапевт      | Эндодонтист   | 05/04/2022 owner   |                |  |
|          |             |            |               |               |                    |                |  |

**Рис. 57 Вкладка "Сотрудники"**

4. Вкладка «Мое окружение» в данный момент не используется

Нажав на кнопку "Назад к Моим пациентам", вы можете вернуться к списку пациентов.